# HP Scanjet N6350 Uživatelská příručka

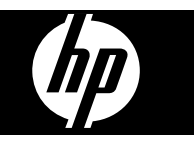

# **Obsah**

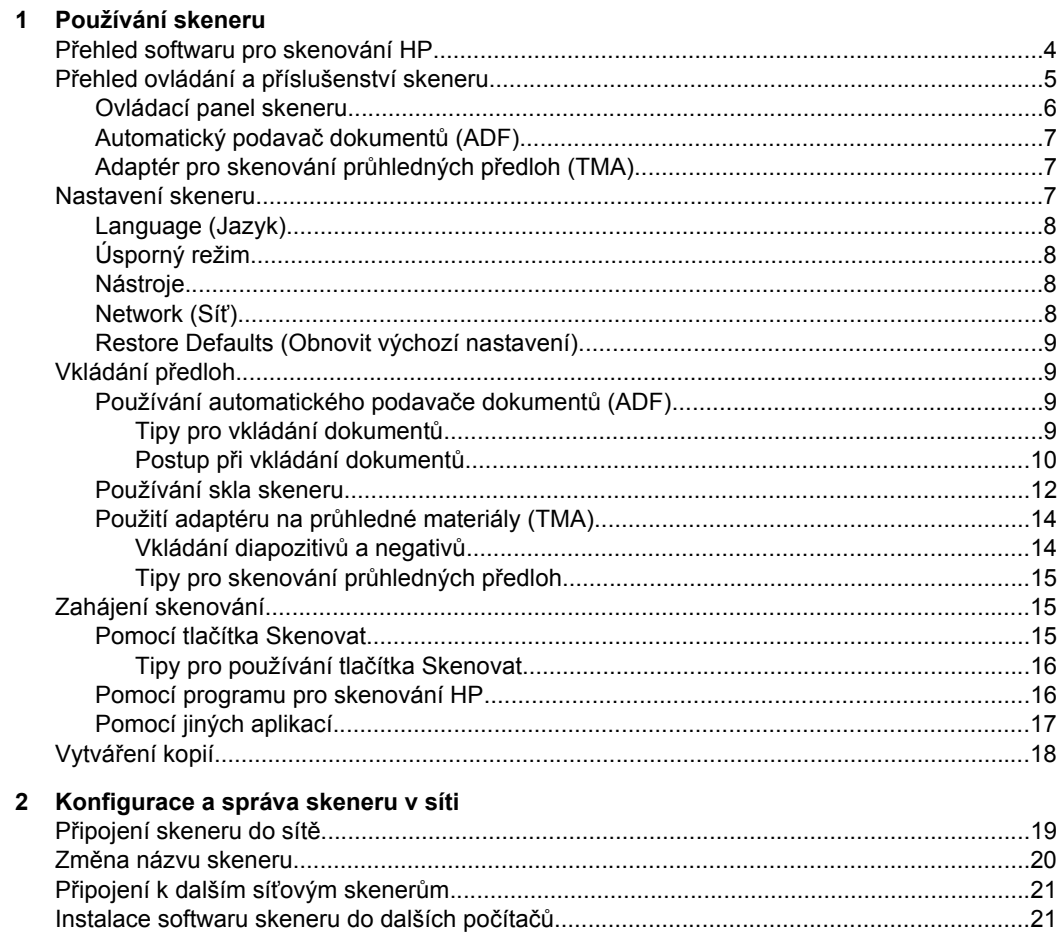

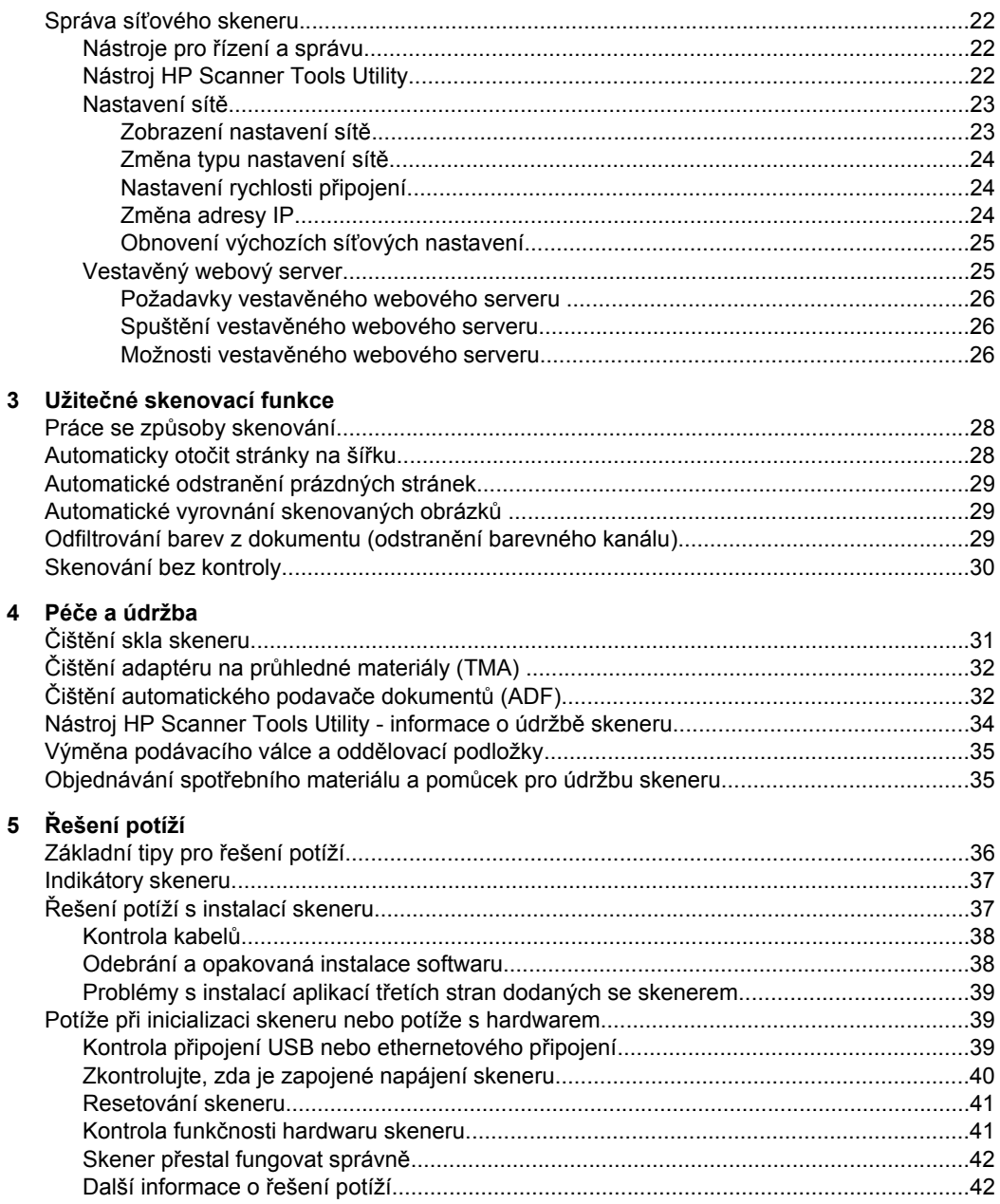

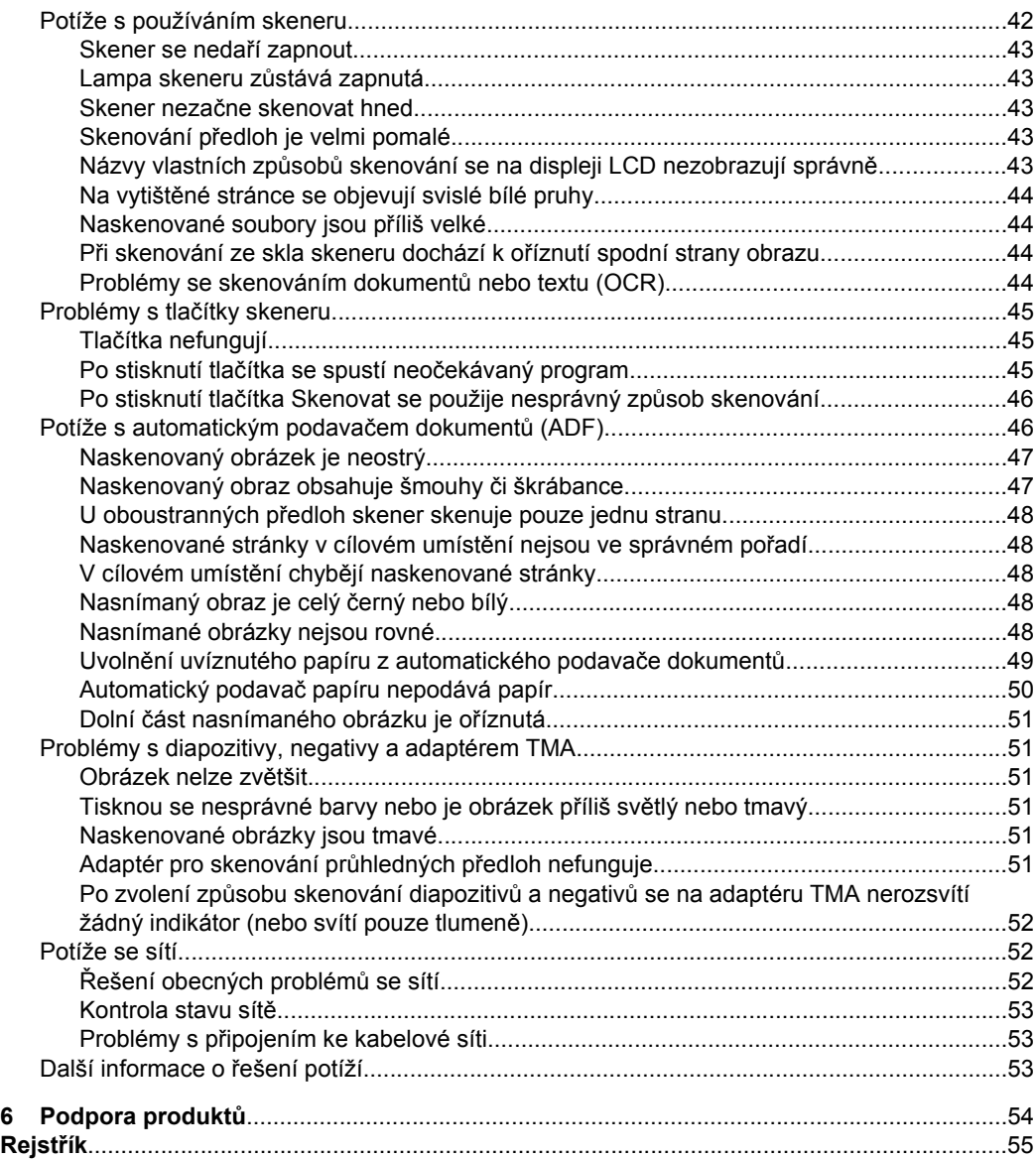

# <span id="page-5-0"></span>**1 Používání skeneru**

V následujících částech je popsán skener HP Scanjet a postupy při skenování a kopírování předloh.

- Přehled softwaru pro skenování HP
- Přehled ovládání a př[íslušenství skeneru](#page-6-0)
- [Nastavení skeneru](#page-8-0)
- [Vkládání p](#page-10-0)ředloh
- [Zahájení skenování](#page-16-0)
- Vytvář[ení kopií](#page-19-0)

# **Přehled softwaru pro skenování HP**

Při instalaci softwaru pro skenování se na plochu přidají následující ikony. Tyto ikony umožňují spustit programy pro skenování či kopírování a úpravu naskenovaných dokumentů.

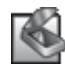

Program Skenování HP slouží ke skenování obrázků a dokumentů. Program Skenování HP lze využít ke všem následujícím účelům:

- skenování,
- získání přístupu k nápovědě a informacím o řešení potíží,
- otevření náhledového okna **Skenování HP** umožňujícího úpravy naskenovaných dokumentů ještě před uložením,
- skenování negativů a diapozitivů pomocí adaptéru pro snímání průhledných předloh (TMA),
- Upravte nastavení a předvolby, jako například přiřazení softwaru třetích stran (pomocí správy způsobů skenování) k tlačítku **Skenovat** ( ).

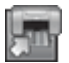

Program Kopírování HP slouží k tisku kopií na tiskárně.

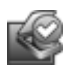

Nástroj HP Scanner Tools Utility slouží k zaznamenávání informací o údržbě a provádění některých síťových úloh. Pokud nepoužíváte nástroj Skenování HP, nástroj HP Scanner Tools Utility umožňuje nastavit tlačítko Skenovat (S) aKopírovat ( $\left(\frac{1}{2}I\right)$  pro software třetích stran.

Chcete-li spustit skenování, dvakrát klikněte na ikonu **Skenování HP**. Když se zobrazí dialogové okno **Skenování HP**, vyberte skener v nabídce **Zařízení**, pokud jste připojeni k více skenerům, a potom postupujte podle pokynů na obrazovce.

**Poznámka** Nastavení skenování můžete upravit v dialogovém okně způsobů skenování **Skenování HP**. Další informace získáte po kliknutí na tlačítko **Nápověda** v dialogovém okně způsobů skenování **Skenování HP**.

Chcete-li zahájit kopírování, dvakrát klikněte na ikonu **Kopírování HP** a postupujte podle pokynů na obrazovce.

<span id="page-6-0"></span>**Poznámka** Tlačítka Skenovat (<>> **B**) a Kopírovat (<> **D**) můžete přiřadit jiným aplikacím (za předpokladu, že tyto aplikace systému Windows podporují funkcionalitu tlačítek). Můžete tak učinit pomocí programu HP Scanner Tools Utility.

*Viz také :*

- "Vkládání př[edloh" na stránce 9](#page-10-0)
- ["Pomocí programu pro skenování HP" na stránce 16](#page-17-0)
- "Vytvář[ení kopií" na stránce 18](#page-19-0)

# **Přehled ovládání a příslušenství skeneru**

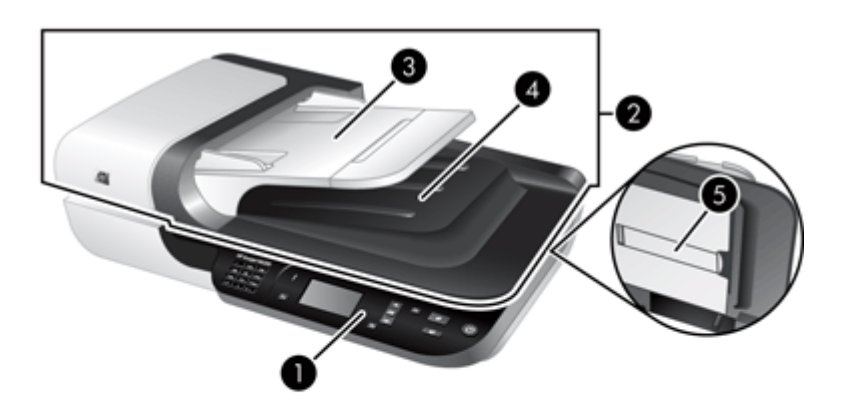

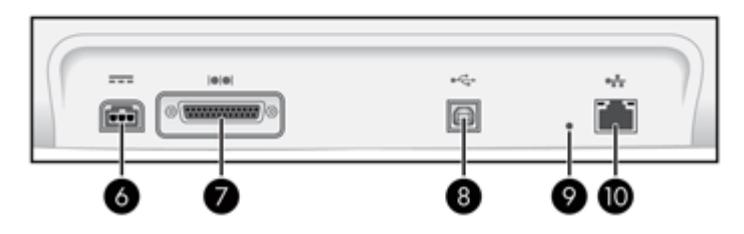

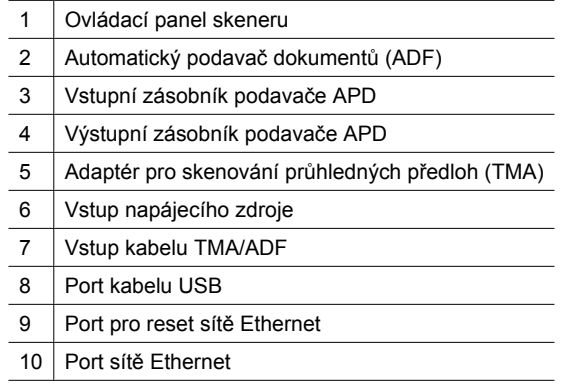

<span id="page-7-0"></span>*Viz také:*

- Ovládací panel skeneru
- [Automatický podava](#page-8-0)č dokumentů (ADF)
- [Adaptér pro skenování pr](#page-8-0)ůhledných předloh (TMA)

### **Ovládací panel skeneru**

Pomocí tlačítek na ovládacím panelu skeneru můžete spouštět skenování a konfigurovat některá nastavení skeneru.

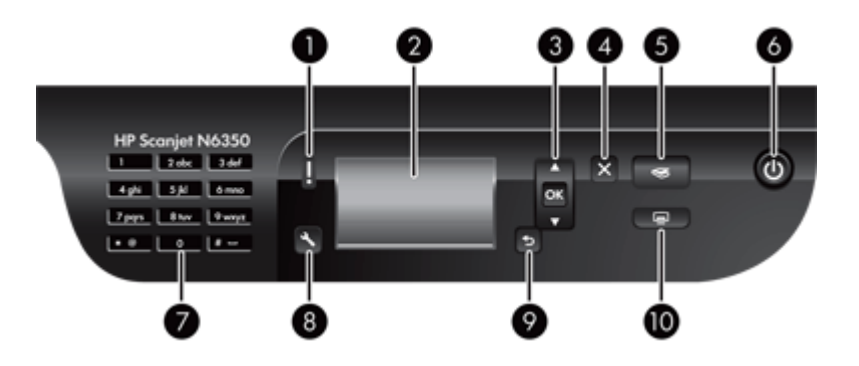

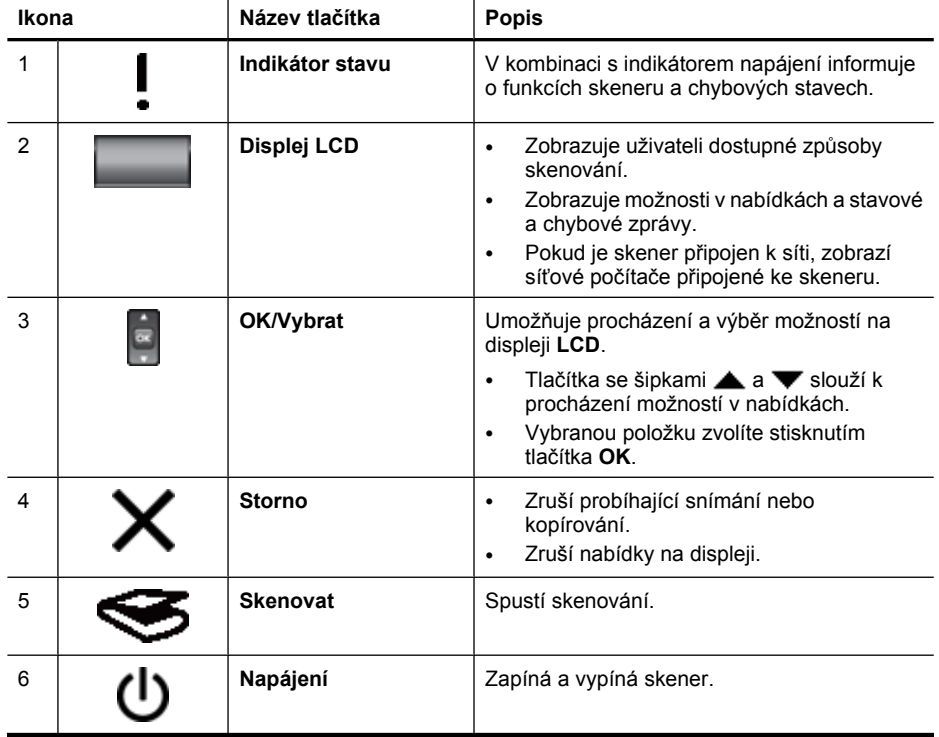

<span id="page-8-0"></span>(pokračování)

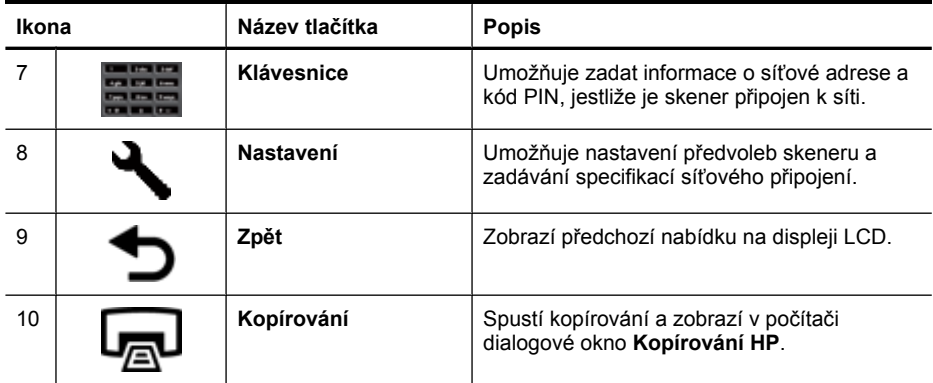

*Viz také:*

- ["Zahájení skenování" na stránce 15](#page-16-0)
- "Vytvář[ení kopií" na stránce 18](#page-19-0)
- "Nastavení skeneru" na stránce 7
- ["Indikátory skeneru" na stránce 37](#page-38-0)
- ["Konfigurace a správa skeneru v síti" na stránce 19](#page-20-0)

### **Automatický podavač dokumentů (ADF)**

Automatický podavač dokumentů umožňuje rychlé a snadné skenování jedno- a vícestránkových dokumentů.

*Viz také:*

- ["Používání automatického podava](#page-10-0)če dokumentů (ADF)" na stránce 9
- ["Zahájení skenování" na stránce 15](#page-16-0)
- "Vytvář[ení kopií" na stránce 18](#page-19-0)

### **Adaptér pro skenování průhledných předloh (TMA)**

Adaptér pro skenování průhledných předloh (TMA) slouží ke skenování diapozitivů a negativů o šířce 35 mm.

*Viz také:*

- "Použití adaptéru na prů[hledné materiály \(TMA\)" na stránce 14](#page-15-0)
- ["Zahájení skenování" na stránce 15](#page-16-0)

# **Nastavení skeneru**

Tlačítko Nastavení (V) umožňuje úpravu následujících nastavení skeneru:

- [Language \(Jazyk\)](#page-9-0)
- [Úsporný režim](#page-9-0)
- [Nástroje](#page-9-0)
- [Network \(Sí](#page-9-0)ť)
- [Restore Defaults \(Obnovit výchozí nastavení\)](#page-10-0)

<span id="page-9-0"></span>**Poznámka** Další nastavení můžete změnit prostřednictvím softwaru HP pro skenování. Dvakrát klikněte na ikonu **Skenování HP** na pracovní ploše, vyberte skener v nabídce **Zařízení**, pokud jste připojeni k více skenerům, a potom vyberte možnost v nabídce **Možnosti**. Další informace získáte po kliknutí na tlačítko **Nápověda** v dialogovém okně **Skenování HP**.

### **Language (Jazyk)**

Při nastavování jazyka zobrazení na displeji LCD postupujte následujícím způsobem:

- **1.** Stiskněte tlačítko **Nastavení** (**)**, pomocí **a** a **v** vyberte položku **Jazyk** a poté stiskněte tlačítko **OK**.
- **2.** Pomocí ▲ a ▼ vyberte požadovaný jazyk, stisknutím tlačítka OK výběr jazyka potvrďte a poté nabídku stisknutím tlačítka **OK** ukončete.

### **Úsporný režim**

Energetickou spotřebu skeneru můžete snížit pomocí následujících nastavení:

- **Úspory energie**: Snižuje spotřebu energie, avšak za cenu zvýšení doby spuštění skenování nebo kopírování.
- **Okamžitý náběh:** Zkracuje dobu spuštění skenování nebo kopírování, avšak za cenu zvýšení spotřeby energie.

Chcete-li změnit nastavení energetické spotřeby, postupujte následujícím způsobem:

- **1.** Stiskněte tlačítko **Nastavení** (**)**, pomocí tlačítka **a v** vyberte položku **Úsporný režim** a poté stiskněte tlačítko **OK**.
- **2.** Pomocí tlačítka ▲ a ▼ vyberte požadované nastavení a stiskněte tlačítko OK. Poté stiskněte dvakrát tlačítko **D**Zpět.

### **Nástroje**

Tato možnost spustí v připojeném počítači nástroj HP Scanner Tools Utility. Tento nástroj umožňuje přiřadit k tlačítkům **Skenovat** ( ) a **Kopírovat** ( ) libovolnou aplikaci podporující tato tlačítka, sledovat využití určitých součástí skeneru pro účely údržby a dále nabízí přístup k možnostem sítě.

**Poznámka** Nástroj HP Scanner Tools Utility lze spustit také dvojitým kliknutím na ikonu **HP Scanner Tools Utility** na pracovní ploše.

*Viz také:*

- ["Nástroj HP Scanner Tools Utility informace o údržb](#page-35-0)ě skeneru" na stránce 34
- ["Konfigurace a správa skeneru v síti" na stránce 19](#page-20-0)

### **Network (Síť)**

Nabídka **Síť** umožňuje zobrazit a nastavit parametry sítě, jako například adresu IP a rychlost připojení.

*Viz také*

["Konfigurace a správa skeneru v síti" na stránce 19](#page-20-0)

### <span id="page-10-0"></span>**Restore Defaults (Obnovit výchozí nastavení)**

Nabídka **Obnovit výchozí nastavení** slouží k obnově výchozích hodnot všech hardwarových nastavení.

# **Vkládání předloh**

Předlohy můžete do skeneru vkládat některým z následujících způsobů:

- Používání automatického podavače dokumentů (ADF)
- [Používání skla skeneru](#page-13-0)
- Použití adaptéru na prů[hledné materiály \(TMA\)](#page-15-0)

### **Používání automatického podavače dokumentů (ADF)**

V následujících tématech naleznete užitečné informace o správném vkládání dokumentů.

- Tipy pro vkládání dokumentů
- Postup př[i vkládání dokument](#page-11-0)ů

#### **Tipy pro vkládání dokumentů**

• Automatický podavač dokumentů podporuje následující typy papíru.

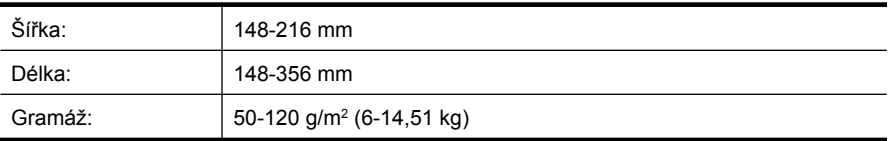

• Snímání níže uvedených typů dokumentů prostřednictvím automatického podavače dokumentů může způsobit uvíznutí papíru nebo poškození dokumentů. Ke skenování těchto dokumentů použijte raději sklo skeneru.

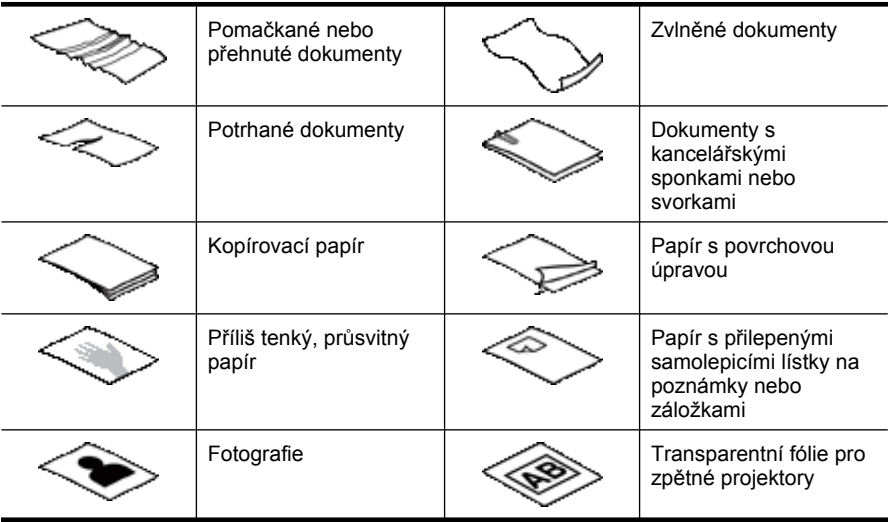

<span id="page-11-0"></span>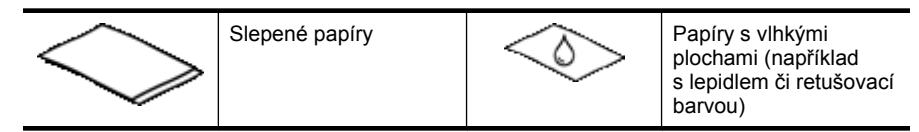

- Před vložením dokumentů zkontrolujte, zda jsou přístupová dvířka automatického podavače dokumentů správně zajištěná.
- Při vkládání stohu dokumentů zkontrolujte, zda mají všechny dokumenty stejnou šířku.
- Dokumenty orientované na šířku vkládejte do podavače tak, aby horní hrana stránek směřovala k zadní části skeneru. Zajistíte tak správné automatické otáčení stránek ve skeneru (za předpokladu, že jste v softwaru pro skenování HP nastavili automatické otáčení stránek orientovaných na šířku).
- Maximální kapacita automatického podavače dokumentů je 50 listů papíru o hmotnosti 75 g/m<sup>2</sup> (9,1 kg). Při použití těžšího papíru je maximální kapacita nižší.
- Malé papíry například o velikosti A5 (148x210 mm) vkládejte ve stohu o nejméně pěti stránkách, aby je automatický podavač dokumentů mohl správně rozpoznat a zavést. Pokud skenujete méně než pět malých papírů, umístěte je na sklo skeneru.
- V případě dlouhých dokumentů přesahujících konec vstupního zásobníku vytáhněte nástavec vstupního zásobníku (1) a vložte dokumenty (2).

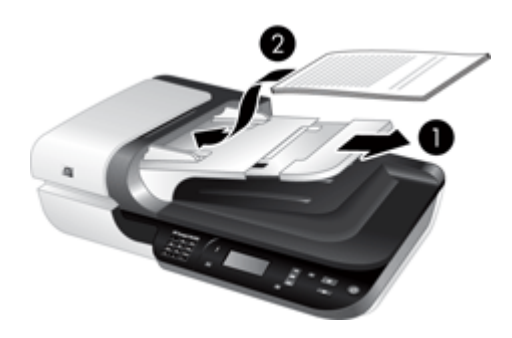

### **Postup při vkládání dokumentů**

**1.** Jestliže jsou předlohy dlouhé, vytáhněte nástavec výstupního zásobníku.

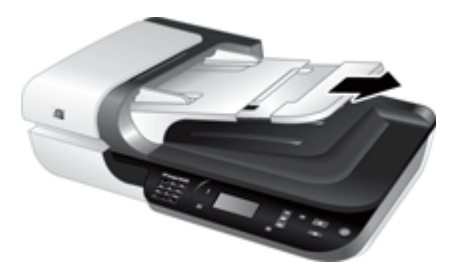

**2.** Prolistujte stoh stránek dokumentů, abyste se přesvědčili, že nejsou slepené. Prolistujte okraj, který bude směřovat do automatického podavače dokumentů, v jednom a pak v druhém směru.

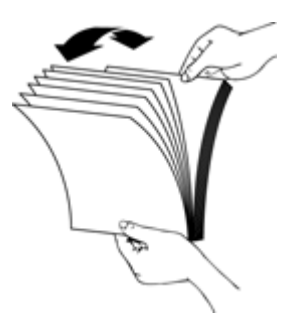

**3.** Srovnejte okraje dokumentů poklepáním spodní stranou stohu o stůl. Otočte stoh o 90 stupňů a znovu poklepejte.

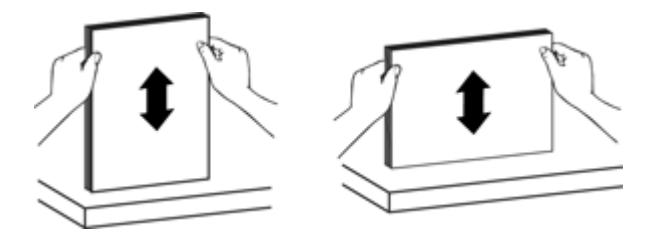

**4.** Vložte stoh papírů do středu vstupního zásobníku. Umístěte papíry lícovou stranou nahoru.

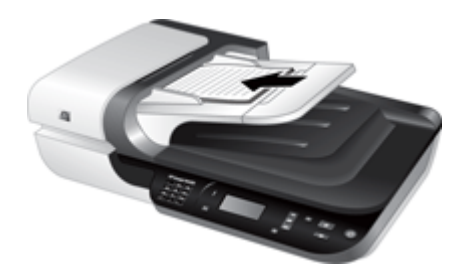

<span id="page-13-0"></span>**5.** Nastavte vodítka papíru na šířku dokumentů. Vodítka papíru nesmí být příliš těsná, aby nebylo omezeno podávání papírů, ale měla by se dotýkat hran dokumentů.

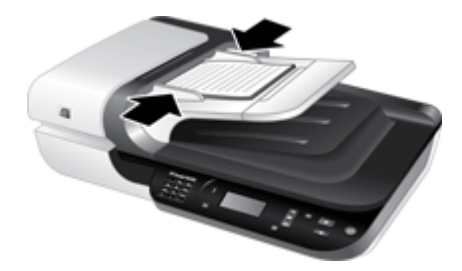

**6.** Opatrným zatlačením na stoh papírů směrem dopředu aktivujete čidlo podavače. *Viz také:*

- ["Tipy pro vkládání dokument](#page-10-0)ů" na stránce 9
- ["Potíže s automatickým podava](#page-47-0)čem dokumentů (ADF)" na stránce 46
- ["Zahájení skenování" na stránce 15](#page-16-0)

#### **Používání skla skeneru**

Položky, které nelze podat pomocí automatického podavače dokumentů, vkládejte přímo na sklo skeneru.

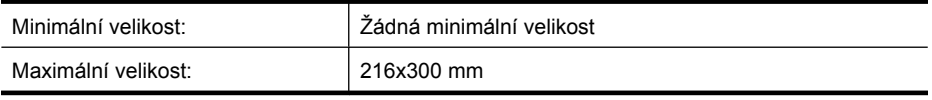

**Poznámka** Skener nesnímá sklo skeneru v celé ploše. Umístěte proto předlohy podle referenční značky na straně skla skeneru.

Umístěte předlohu podle referenční značky skenovanou stranou dolů na pracovní plochu. Stránky orientované na šířku umístěte skenovanou stranou směrem dolů a horní hranou ve směru zadní části skeneru.

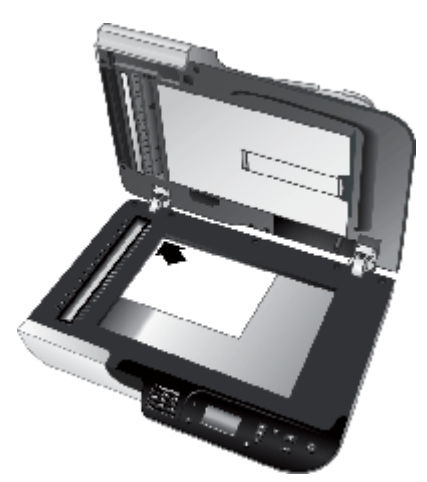

**Tip** Jestliže chcete skenovat více obrázků najednou, umístěte je na sklo skeneru se vzájemnými odstupy o šířce alespoň 6 mm.

*Viz také:*

["Zahájení skenování" na stránce 15](#page-16-0)

## <span id="page-15-0"></span>**Použití adaptéru na průhledné materiály (TMA)**

Tato část obsahuje informace o používání adaptéru pro skenování průhledných předloh při skenování diapozitivů (včetně 35mm materiálu) a negativů.

- Vkládání diapozitivů a negativů
- [Tipy pro skenování pr](#page-16-0)ůhledných předloh
- **Poznámka** Ke skenování diapozitivů a políček negativu prostřednictvím adaptéru na průhledné předlohy je nutné použít software pro skenování HP.

### **Vkládání diapozitivů a negativů**

Adaptér pro skenování průhledných předloh (TMA) umožňuje snímání dvou 35mm diapozitivů nebo tři políček negativu najednou.

### **Obrázek 1-1 Vkládání diapozitivů**

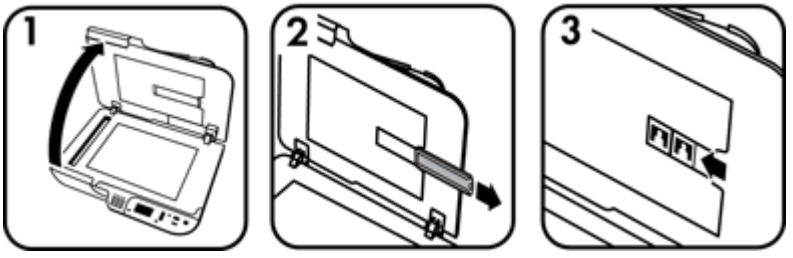

#### **Obrázek 1-2 Vkládání negativu**

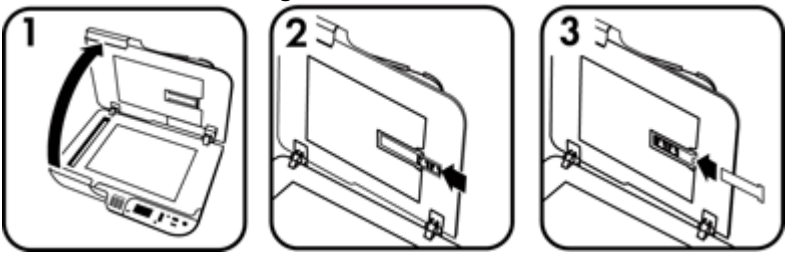

Při vkládání diapozitivů či negativu do adaptéru pro skenování průhledných předloh postupujte následujícím způsobem:

- **1.** Otevřete víko skeneru.
- **2.** Z držáku diapozitivů vyjměte držák pásu negativu.
- **3.** Vložení diapozitivů a negativů provedete některou z následujících akcí:
	- Pokud skenujete diapozitivy, vložte je do držáku diapozitivů. Vložte diapozitivy vrchní hranou nahoru a čelní stranou k sobě. Ujistěte se při tom, že jsou diapozitivy rovné a nepřekrývají se.
	- Při skenování negativů postupujte následovně:
	- **a**. Odstraňte stínítko z držáku proužku negativu.
	- **b**. Umístěte pás negativu do držáku pásu negativu lesklou stranou k sobě. Negativy se mohou snadno poškodit, je tedy třeba se dotýkat pouze jejich okrajů.
- <span id="page-16-0"></span>**c**. Má-li proužek negativu méně než tři políčka, vložte stínítko negativu do držáku proužku negativu. Ujistěte se při tom, že se levý okraj stínítka dotýká posledního políčka.
- **d**. Vložte držák pásu negativu zpět do držáku diapozitivů.
- **4.** Zavřete víko skeneru.

*Viz také:*

- "Zahájení skenování" na stránce 15
- ["Problémy s diapozitivy, negativy a adaptérem TMA" na stránce 51](#page-52-0)

#### **Tipy pro skenování průhledných předloh**

- Chcete-li skenovat předlohy (ne negativní) větší, než umožňuje adaptér pro skenování průhledných předloh, umístěte průhlednou předlohu na sklo skeneru, položte na ni bílý papír a skenujte, vyberte způsob skenování nepoužívající adaptér pro skenování průhledných předloh a potom spusťte skenování.
- Při skenování negativu zvětší výchozí způsob skenování obraz přibližně na rozměry 6,7x10 cm. Chcete-li výsledný obrázek zmenšit či zvětšit, proveďte skenování prostřednictívm softwaru pro skenování HP a poté pomocí nástroje **Změnit velikost** v okně náhledu programu **Skenování HP** upravte velikost na požadované výsledné rozměry. Skener naskenuje předlohu ve velikosti, kterou vyberete, a příslušným způsobem upraví rozlišení skenování. Další informace naleznete v nápovědě softwaru skeneru.

# **Zahájení skenování**

Skenování můžete spustit jedním z těchto způsobů:

- Pomocí tlačítka Skenovat
- [Pomocí programu pro skenování HP](#page-17-0)
- [Pomocí jiných aplikací](#page-18-0)

### **Pomocí tlačítka Skenovat**

Chcete-li zahájit skenování prostřednictvím tlačítka **Skenovat** ( ), postupujte následujícím způsobem:

- **1.** Vložte předlohy.
- **2.** Pokud se na displeji skeneru zobrazí názvy počítačů:
	- **a**. Pomocí tlačítek **a v** na ovládacím panelu skeneru vyberte příslušný počítač a stiskněte tlačítko **OK**.
	- **b**. Jestliže budete vyzváni k zadání kódu PIN, zadejte jej a potom stiskněte tlačítko **OK**.
- **3.** Nejsou-li na displeji LCD skeneru zobrazené žádné způsoby skenování, stiskněte tlačítko **Skenovat** ( ). V počítači se zobrazí dialogové okno **Skenovat do...**

<span id="page-17-0"></span>**Nastavení**, které umožňuje přenesení požadovaných způsobů skenování do seznamu způsobů skenování na ovládacím panelu skeneru.

- **a**. V seznamu **Možné způsoby skenování** vyberte některý ze způsobů a klikněte na tlačítko **Přidat**.
- **b**. Pomocí šipek pro **posun nahoru** a **posun dolů** upravte v dialogovém okně pořadí způsobů skenování pro **seznam předního panelu**. Způsoby skenování se zobrazí v tomto pořadí při procházení seznamu na ovládacím panelu skenovacího zařízení.
- **c**. Po skončení práce se seznamem klikněte na položku **Aktualizovat** a potom ukončete nástroj Skenování HP. Další informace o odesílání způsobů skenování naleznete v tištěné příručce Začínáme.
- **4.** Pomocí ▲ a ▼ vyberte příslušný způsob skenování.
- **5.** Stiskněte tlačítko **Skenovat** ( **Secretary**) na ovládacím panelu skeneru. Skener odešle naskenovaná data do počítače.

#### **Tipy pro používání tlačítka Skenovat**

- Před prvním použitím tlačítka **Skenovat** (<**)** je třeba vybrat způsoby skenování, které se mají zobrazovat v nabídce způsobů skenování.
- Skenování přerušíte stisknutím tlačítka **Storno** ( ).
- **Tlačítkům Skenovat (S) a Kopírovat (-)** můžete přiřadit libovolný program s podporou funkcionality tlačítek. Další informace naleznete v tištěné příručce Začínáme.
- Chcete-li naskenovaný dokument před odesláním zobrazit a upravit, dvakrát klikněte na ikonu **Skenování HP** na ploše, klikněte na příkaz **Změnit nastavení...** a vyberte možnost **Zobrazit sken náhledu**. Můžete také nastavit tlačítko **Skenovat** tak, aby se před odesláním naskenovaného dokumentu zobrazil náhled. Další informace naleznete v nápovědě softwaru skeneru.
- Jestliže skenujete 35 mm diapozitivy nebo negativy, vyberte způsob skenování pro diapozitivy či negativy. Pokud nevyberete tento způsob, adaptér pro skenování průhledných předloh se nezapne.
- Chcete-li vytvořit vlastní způsob skenování, dvakrát klikněte v počítači na ikonu **Skenování HP**. V dialogovém okně způsobů skenování **Skenování HP** zvýrazněte způsob skenování nejpodobnější tomu, jaký chcete vytvořit, a poté klikněte na tlačítko **Změnit nastavení**. Upravte nastavení a způsob skenování uložte. Další informace naleznete v nápovědě softwaru skeneru. Jeden ze způsobů skenování také můžete nastavit jako výchozí, abyste ho nemuseli pokaždé vybírat ze seznamu.

*Viz také:*

- "Vkládání př[edloh" na stránce 9](#page-10-0)
- "Pomocí programu pro skenování HP" na stránce 16
- ["Pomocí jiných aplikací" na stránce 17](#page-18-0)

### **Pomocí programu pro skenování HP**

Skenování můžete spustit z programu pro skenování HP v případě, že je chcete více ovlivňovat, například když si chcete před konečným skenováním prohlédnout náhled, použít funkce s širšími možnostmi nebo změnit nastavení skenování.

<span id="page-18-0"></span>Chcete-li spustit skenování prostřednictvím softwaru pro skenování HP, postupujte následujícím způsobem:

- **1.** Vložte předlohy.
- **2.** Dvakrát klikněte na ikonu **Skenování HP**.
- **3.** Pokud je počítač připojen k více skenerům HP N6350, vyberte požadovaný skeneru v nabídce **Zařízení** a potom klikněte na tlačítko **OK**.
- **4.** V dialogovém okně způsobů skenování **Skenování HP**:
	- **a**. Vyberte způsob skenování, který chcete použít.
	- **b**. Chcete-li před skenováním změnit nastavení nebo zobrazit náhled, klikněte na tlačítko **Změnit nastavení...** a proveďte potřebné změny. Další informace naleznete v nápovědě softwaru skeneru.
	- **c**. Klikněte na možnost **Skenovat**.
- **5.** Jestliže jste zvolili zobrazování náhledu, zobrazí se náhledové okno programu **Skenování HP**. Proveďte požadované změny. Po dokončení klikněte na tlačítko **Dokončit**. Další informace naleznete v nápovědě softwaru skeneru.
	- **Poznámka** Pokud jste možnost **Zobrazit náhled** nevybrali, budete vyzváni ke skenování dalších dokumentů. Pokud budete chtít skenovat další dokumenty, klikněte na tlačítko **Ano**. Chcete-li naskenované obrázky odeslat do určeného umístění, klikněte na tlačítko **Ne**.

Po kliknutí na tlačítko **Dokončit** odešle software pro skenování HP naskenované stránky do určeného umístění.

**Tip** Po naskenování zůstane dialogové okno způsobů skenování **Skenování HP** zobrazené, aby bylo možné skenovat další předlohy. Po dokončení skenování klikněte na tlačítko **Zavřít**.

### *Viz také:*

- "Vkládání př[edloh" na stránce 9](#page-10-0)
- "Užiteč[né skenovací funkce" na stránce 28](#page-29-0)

### **Pomocí jiných aplikací**

Obrázek nebo dokument můžete nasnímat přímo do programu, jestliže tento program podporuje standard WIA nebo TWAIN. Kompatibilní aplikace obvykle obsahuje v nabídce příkazy, jako například **Načíst**, **Snímat**, **Importovat nový objekt** nebo **Vložit**. Pokud si nejste jisti, zda je aplikace kompatibilní nebo kterou možnost použít, naleznete informace v dokumentaci k aplikaci.

Chcete-li spustit skenování z aplikace s podporou rozhraní WIA nebo TWAIN, postupujte následujícím způsobem:

- **1.** Spusťte software pro skenování a vyberte datový zdroj WIA nebo TWAIN.
- **2.** Proveďte kroky potřebné k dokončení skenování.
- **3.** Zvolte nastavení odpovídající skenovaným předlohám.

Další informace naleznete v nápovědě online k danému softwaru pro skenování.

<span id="page-19-0"></span>**Poznámka** Jestliže používáte aplikaci kompatibilní se standardem ISIS nebo chcete použít automatické skenování dokumentů v aplikaci s podporu rozhraní TWAIN, můžete nainstalovat ovladač MC ISIS/TWAIN. Chcete-li tak učinit, vložte do počítače instalační disk CD dodaný se skenerem a zvolte možnost EMC ISIS/TWAIN. Při skenování dokumentů vyberte v aplikaci ovladač HP Scanjet N6350 Doc TWAIN. Při skenování obrázků z jiných aplikací však použijte ovladač HP Scanjet N6350 TWAIN.

*Viz také:*

"Vkládání př[edloh" na stránce 9](#page-10-0)

# **Vytváření kopií**

Chcete-li předlohu nasnímat a odeslat do tiskárny, použijte tlačítko **Kopírovat** ( ).

Chcete-li pořídit kopie, postupujte následujícím způsobem:

- **1.** Vložte předlohy.
- **2.** Pokud je skener připojen do sítě:
	- **a**. Pomocí tlačítek **a v** na ovládacím panelu skeneru vyberte příslušný počítač a stiskněte tlačítko **OK**.
	- **b**. Jestliže budete vyzváni k zadání kódu PIN, zadejte jej a potom stiskněte tlačítko **OK**.
- **3.** Stiskněte tlačítko **Kopírovat** ( ). Kopie je odeslána do tiskárny a v připojeném počítači se zobrazí dialogové okno **Kopírování HP**.
- **4.** Chcete-li změnit nastavení, například počet kopií nebo typ výstupu, postupujte následujícím způsobem:
	- **a**. Klikněte na tlačítko **Storno** v dialogovém okně s ukazatelem průběhu.
	- **b**. V okně **Kopírování HP** proveďte potřebné změny.
	- **c**. Klikněte na tlačítko **Spustit**. Kopie se odešle do tiskárny.
- **Tip** Kopie můžete vytvářet také kliknutím na ikonu **Kopírování HP** na ploše.

# <span id="page-20-0"></span>**2 Konfigurace a správa skeneru v síti**

Tato část je určena pro správce nebo osoby, které zodpovídají za správu síťového skeneru.

Zařízení HP Scanjet N6350 lze nainstalovat do sítě, ve které je může sdílet až 20 počítačů.

Následující témata popisují konfiguraci a správu síťového skeneru.

- Připojení skeneru do sítě
- Změ[na názvu skeneru](#page-21-0)
- Př[ipojení k dalším sí](#page-22-0)ťovým skenerům
- [Instalace softwaru skeneru do dalších po](#page-22-0)čítačů
- Správa síť[ového skeneru](#page-23-0)

# **Připojení skeneru do sítě**

Chcete-li připojit skener k hostitelskému počítači ve stávající síti, proveďte následující kroky.

- **1.** Stisknutím tlačítka **Napájení** vypněte skener.
- **2.** Je-li ke skeneru připojen kabel USB, odpojte jej.
- **3.** Připojte skener ke směrovači (viz obrázek), ethernetovému konektoru nebo ethernetovému přepínači pomocí ethernetového kabelu.

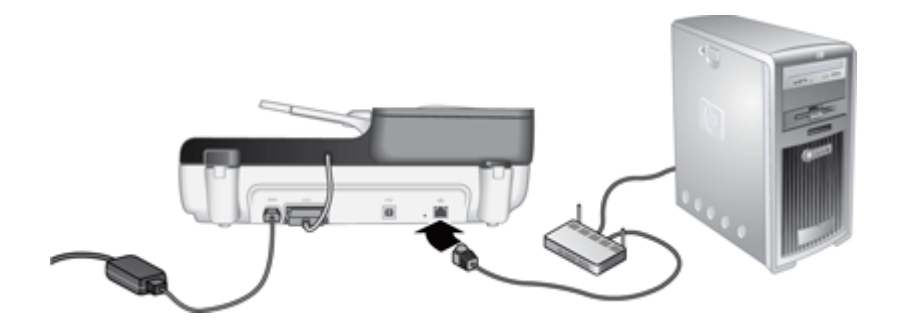

**4.** Stisknutím tlačítka **Napájení** zapněte skener.

- <span id="page-21-0"></span>**5.** Pokud je v síti více skenerů HP Scanjet N6350, zjistěte sériové číslo a adresu IP skeneru, ke kterému se chcete připojit.
	- **a**. Stiskněte tlačítko **Nastavení** (**)** na ovládacím panelu skeneru, pomocí tlačítka vyberte položku **Síť** a poté stiskněte tlačítko **OK**.
	- **b**. Pomocí tlačítka **v** vyberte položku Zobrazit nastavení a potom stiskněte tlačítko **OK**.
	- **c**. Pomocí tlačítka  $\blacktriangledown$  se posuňte na položku se sériovým číslem a adresou IP. Potom stisknutím tlačítka **OK** zobrazte požadované informace (bez dalšího posunování).
- **6.** Dokončete síťové připojení.

Pokud jste již nainstalovali skenovací software HP, proveďte tyto kroky:

- **a**. Spusťte aplikaci HP Scanner Tools Utility.
- **b**. Klikněte na kartu **Síť**, na položku **Připojit skener** a postupujte podle pokynů na obrazovce.

Pokud není skenovací software HP nainstalován, vložte do jednotky CD disk se skenovacím softwarem a dokončete připojení do sítě.

- **a**. Jakmile se zobrazí dialogové okno **Byl nalezen síťový skener**, vyberte požadovaný skener a potom klikněte na tlačítko **Další**.
- **b**. V dialogovém okně **Název počítače** zadejte název počítače, který má být uveden na ovládacím panelu skeneru, a potom klikněte na tlačítko **Další**.
- **c**. V dialogovém okně **Přidávání zařízení** klikněte na tlačítko **Další**, jestliže bude stavový stavový řádek indikovat, že bylo přidáno nové zařízení.
	- **Poznámka** Tento skener podporuje maximálně 20 síťových uživatelů. Pokud je v síti již 20 uživatelů, zobrazí se dialogové okno **Seznam počítačů je zaplněný**. Máte-li oprávnění správce skeneru, můžete ze seznamu odstranit počítač a pokračovat v síťové instalaci.

*Viz také*

"Změna názvu skeneru" na stránce 20

# **Změna názvu skeneru**

Budete-li chtít název skeneru později změnit, postupujte podle těchto kroků:

- **1.** V aplikaci Průzkumník Windows klikněte na položku **Tento počítač**, **Ovládací panely** a potom na položku **Skenery a fotoaparáty**.
- **2.** Pravým tlačítkem klikněte na síťový skener, který chcete přejmenovat, a poté vyberte položku **Přejmenovat**.
- **3.** Zadejte nový název síťového skeneru.
	- **Poznámka** Změna názvu se projeví ve skenovací aplikaci a nástroji HP Scanner Tools Utility jen v tomto počítači. Tato změna se neprojeví na ostatních počítačích, které mají k tomuto síťovému skeneru přístup.

# <span id="page-22-0"></span>**Připojení k dalším síťovým skenerům**

K dalším skenerům v síti se můžete připojit podle následujících kroků.

- **1.** Spusťte nástroj HP Scanner Tools Utility.
- **2.** Klikněte na kartu **Síť**, na položku **Připojit skener** a postupujte podle pokynů na obrazovce.
- **Poznámka** Pokud se nezobrazí skener, ke kterému se chcete připojit, ověřte, že je připojen k počítači kabelem USB.

# **Instalace softwaru skeneru do dalších počítačů**

Aby bylo možné z počítače používat síťový skener, je nutno do něj nejprve nainstalovat software skeneru.

Co se týká aplikací třetích stran dodaných se skenerem, můžete provést maximálně tři instalace. Chcete-li zakoupit další licence, navštivte web [www.hp.com](http://www.hp.com/support), vyberte požadovaný jazyk, vyhledejte požadovaný model skeneru, otevřete stránku s přehledem o produktu a potom klikněte na kartu **Specifikace** nebo **Doplňky a příslušenství**.

- **Poznámka** Tento skener podporuje maximálně 20 síťových uživatelů. Pokud je v síti již 20 uživatelů, zobrazí se dialogové okno **Seznam počítačů je zaplněný**. Máteli oprávnění správce skeneru, můžete ze seznamu odstranit počítač a pokračovat v síťové instalaci.
- **1.** Rozhodněte se, který software chcete nainstalovat.
	- Budete-li chtít skener používat s vlastním již nainstalovaným softwarem pro skenování či správu dokumentů, je třeba nainstalovat pouze ovladače HP Scanjet a nástroj HP Scanner Tools Utility.
	- Pokud ještě žádný software pro skenování a správu dokumentů nainstalovaný nemáte, můžete použít software pro skenování HP dodaný se skenerem. Na základě popisů zobrazovaných v průběhu instalace se můžete rozhodnout, který software chcete nainstalovat.
- **2.** Do jednotky CD-ROM počítače vložte disk CD se softwarem HP pro skenování) dodaným se skenerem.

Počkejte, až se zobrazí dialogové okno instalace, a poté pokračujte podle pokynů na obrazovce.

**Tip** Po instalaci softwaru můžete pomocí nástroje HP Scanner Tools Utility připojit další skenery v síti.

*Viz také*

"Připojení k dalším síťovým skenerům" na stránce 21

# <span id="page-23-0"></span>**Správa síťového skeneru**

Tato část je určena pro správce nebo osoby, které zodpovídají za správu síťového skeneru.

- Nástroje pro řízení a správu
- Nástroj HP Scanner Tools Utility
- [Nastavení sít](#page-24-0)ě
- Vestavě[ný webový server](#page-26-0)

### **Nástroje pro řízení a správu**

K řízení a správě zařízení slouží následující nástroje.

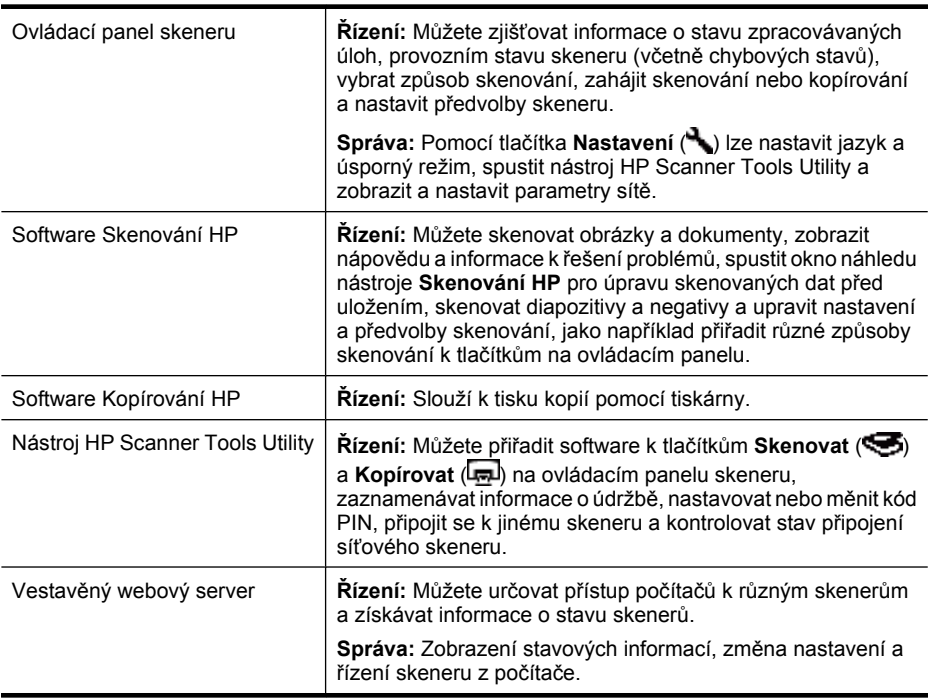

#### *Viz také*

- ["Ovládací panel skeneru" na stránce 6](#page-7-0)
- "Nástroj HP Scanner Tools Utility" na stránce 22
- "Vestavě[ný webový server" na stránce 25](#page-26-0)

### **Nástroj HP Scanner Tools Utility**

Nástroj HP Scanner Tools Utility můžete použít k provádění následující činnosti:

- Připojit se k různým skenerům v síti.
- Přiřadit nebo změnit kód PIN.
- <span id="page-24-0"></span>• Zkontrolovat stav sítě nebo připojení k jednotlivým skenerům.
- Odpojit se od síťového skeneru a odstranit počítač ze seznamu počítačů ve skeneru.

Informace o provádění této činnosti naleznete v nápovědě k aplikaci HP Scanner Tools Utility.

Chcete-li spustit nástroj HP Scanner Tools Utility a získat přístup k síťovým funkcím, proveďte následující kroky.

- **1.** Stiskněte tlačítko **Nastavení** ( ).
- 2. Opakovaným stisknutím tlačítka **v** zvýrazněte položku **Nástroje**. Stisknutím tlačítka **OK** spusťte nástroj HP Scanner Tools Utility v počítači. Potom klikněte na kartu **Síť** v dialogovém okně **Scanner Tools Utility** zobrazeném na ploše počítače.
- **Tip** Nástroj HP Scanner Tools Utility lze spustit také pomocí hlavního panelu systému Windows nebo pomocí ikony HP Scanner Tools Utility na pracovní ploše.

**Z hlavního panelu systému Windows:** Klikněte na tlačítko **Start**, přejděte na možnost **Programy** nebo **Všechny programy**, dále na možnost **HP**, pak na možnost **Scanjet**, dále na možnost **HP Scanjet N6350** a poté klikněte na možnost **Scanner Tools Utility**.

### **Pomocí ikony HP Scanner Tools Utility na pracovní ploše:**

- **1.** Dvakrát klikněte na ikonu HP Scanner Tools Utility.
- **2.** Jestliže budete vyzváni, zvýrazněte skener HP Scanjet N6350 a potom klikněte na tlačítko **OK**.

### **Nastavení sítě**

Pomocí nabídky **Síť** na ovládacím panelu skeneru můžete zobrazit a nastavit parametry sítě, jako například rychlost připojení a adresu IP.

- Zobrazení nastavení sítě
- Změ[na typu nastavení sít](#page-25-0)ě
- [Nastavení rychlosti p](#page-25-0)řipojení
- Změ[na adresy IP](#page-25-0)
- [Obnovení výchozích sí](#page-26-0)ťových nastavení

### **Zobrazení nastavení sítě**

Chcete-li zobrazit nastavení sítě, proveďte následující kroky:

- **1.** Stiskněte tlačítko **Nastavení** (**)**, pomocí tlačítka  $\blacktriangledown$  vyberte položku Síť a poté stiskněte tlačítko **OK**.
- 2. Pomocí tlačítka **v** vyberte položku **Zobrazit nastavení** a potom stiskněte tlačítko **OK**.
- **3.** Tlačítka **a v** slouží k procházení následujících nastavení sítě.
	- **Poznámka** Nastavení sítě zde nelze změnit. Nastavení sítě lze změnit pomocí možnosti **Network Setup** (Nastavení sítě) v nabídce **Nástroje**, nástroje HP Scanner Tools Utility nebo vestavěného webového serveru.
	- **Stav Připojeno** nebo **Odpojeno**
	- **Sériové číslo**
- <span id="page-25-0"></span>• **Automaticky**: Stav automatického nastavení sítě (**On** /Zapnuto/ nebo **Off** / Vypnuto/).
- **Adresa IP**
- **Maska podsítě**
- **Brána**
- **Rychlost připojení Automaticky**, **10 plná**, **10 poloviční**, **100 plná**, **100 – poloviční**
- **Typ**: **DCHP** nebo **Statický**
- **Název hostitele**

*Viz také*

- ["Nástroj HP Scanner Tools Utility" na stránce 22](#page-23-0)
- "Nastavení sítě[" na stránce 23](#page-24-0)
- "Vestavě[ný webový server" na stránce 25](#page-26-0)

#### **Změna typu nastavení sítě**

Pomocí nabídky **Nastavení sítě** v nabídce **Síť** na ovládacím panelu můžete pro skener změnit typ nastavení sítě.

- **Tip** Pokud například chcete používat statickou adresu IP, vyberte pro možnost **Automaticky** nastavení **Vypnuto** a zadejte adresu IP do pole **Adresa IP**.
- **1.** V nabídce Nastavení sítě vyberte tlačítkem  $\blacktriangledown$  položku Automaticky a potom stiskněte tlačítko **OK**.
- **2.** Pomocí tlačítka ▼ vyberte položku Zapnuto nebo Vypnuto a potom stiskněte tlačítko **OK**.

**Poznámka** Pokud vyberete pro možnost **Automaticky** nastavení **Vypnuto**, budou povoleny další dvě síťové možnosti: **Nastavení rychlosti připojení** a **IP Address** (Adresa IP).

*Viz také*

- "Nastavení rychlosti připojení" na stránce 24
- "Změna adresy IP" na stránce 24

#### **Nastavení rychlosti připojení**

Pomocí nabídky **Nastavení rychlosti připojení** v nabídce **Síť** na ovládacím panelu můžete pro síťový skener změnit rychlost připojení.

- 1. V nabídce Nastavení sítě vyberte tlačítkem  $\blacktriangledown$  položku Nastavení rychlosti **připojení** a potom stiskněte tlačítko **OK**.
- **2.** Tlačítkem vyberte rychlost připojení (**Automaticky, výchozí**, **10 plná**, **10 – poloviční**, **100 – plná**, **100 – poloviční**) a potom stiskněte tlačítko **OK**.

#### **Změna adresy IP**

Pomocí nabídky **Adresa IP** v nabídce **Síť** na ovládacím panelu můžete pro síťový skener změnit adresu IP.

- <span id="page-26-0"></span>**Poznámka** Změny adresy IP jsou automaticky odeslány do počítačů, které mají ke skeneru přístup.
- 1. V nabídce Nastavení sítě vyberte tlačítkem  $\blacktriangledown$  položku **Adresa IP** a potom stiskněte tlačítko **OK**.
- **2.** Tlačítkem ▼ vyberte způsob změny adresy IP.
	- Vyberte položku **Automaticky**, pokud chcete, aby systém změnil adresu IP automaticky.
	- Vyberte položku **Ručně**, pokud chcete ručně zadat adresu IP, masku podsítě nebo bránu.
- **3.** Stiskněte tlačítko **OK**.

Pokud jste vybrali položku **Automaticky** , opětovným stisknutím tlačítka **OK** změnu adresy IP potvrďte.

Pokud jste vybrali položku **Ručně**, proveďte následující kroky:

- **Poznámka** Jestliže stisknete tlačítko **OK**, aniž byste zadali nové hodnoty pro jakoukoli z následujících položek, budou zachovány původní hodnoty.
- **a**. Zadejte novou adresu IP a potom stiskněte tlačítko **OK**.
- **b**. Zadejte novou hodnotu masky podsítě a potom stiskněte tlačítko **OK**.
- **c**. Zadejte novou hodnotu brány a potom stiskněte tlačítko **OK**.
- **d**. Jakmile se zobrazí výzva **Uložit změny?**, stiskněte tlačítko **OK**.

#### **Obnovení výchozích síťových nastavení**

Pomocí nabídky **Obnovení výchozích síťových nastavení** v nabídce **Síť** obnovte výchozí hodnoty nastavení sítě.

- **Poznámka** Obnovené výchozí nastavení bude automaticky odesláno do počítačů, které mají ke skeneru přístup.
- 1. V nabídce Nastavení sítě vyberte tlačítkem **v** položku Obnovení výchozích **síťových nastavení** a potom stiskněte tlačítko **OK**.
- **2.** Opětovným stisknutím tlačítka **OK** obnovte výchozí nastavení sítě; pokud stisknete jakékoli jiné tlačítko, bude zachováno aktuální nastavení.

### **Vestavěný webový server**

Když je skener HP Scanjet N6350 připojen k síti, můžete použít vestavěný webový server k zobrazení informací o stavu, ke změně nastavení a řízení skeneru z počítače.

**Poznámka** Některé možnosti vestavěného webového serveru jsou dostupné jen správcům sítě a některá nastavení mohou vyžadovat heslo.

Vestavěný webový server lze používat bez připojení k Internetu. Některé funkce však v tomto případě nebudou dostupné.

Tato část obsahuje následující témata:

- Požadavky vestavě[ného webového serveru](#page-27-0)
- Spuštění vestavě[ného webového serveru](#page-27-0)
- Možnosti vestavě[ného webového serveru](#page-27-0)

#### <span id="page-27-0"></span>**Požadavky vestavěného webového serveru**

Prostředí sítě musí splňovat následující požadavky vestavěného webového serveru.

- Síť využívající protokol TCP/IP.
- V hostitelském počítači musí být nainstalována aplikace Microsoft Internet Explorer 5.0 nebo vyšší nebo Mozilla Firefox 2.0 nebo vyšší.
- Ethernetové připojení.
- K získání podpory z vestavěného webového serveru je vyžadováno internetové připojení.
- Aby bylo možné zjištění, připojení a skenování pomocí daného zařízení, počítač musí být ve stejné podsíti jako produkt HP Scanjet N6350.
- **Poznámka** Vestavěný webový server lze používat k řízení skeneru HP Scanjet N6350 z libovolného počítače v síti za předpokladu, že máte z počítače přístup k adrese IP daného skeneru.

#### **Spuštění vestavěného webového serveru**

V podporovaném webovém prohlížeči nainstalovaném v počítači zadejte adresu IP, která byla přiřazena skeneru HP Scanjet N6350, a potom stiskněte klávesu **Enter**.

**Tip** V některých prostředích nemusí být adresa IP zařízení statická. Pomocí nabídky **Zobrazit nastavení** v nabídce **Síť** na ovládacím panelu najděte adresu IP zařízení.

Po otevření vestavěného webového serveru můžete server označit záložkou, abyste se k němu v budoucnu mohli snadno vrátit.

*Viz také*

- ["Zobrazení nastavení sít](#page-24-0)ě" na stránce 23
- "Možnosti vestavěného webového serveru" na stránce 26

#### **Možnosti vestavěného webového serveru**

Vestavěný webový server obsahuje karty, které lze po kliknutí použít k zobrazení informací o produktu a změně jeho nastavení.

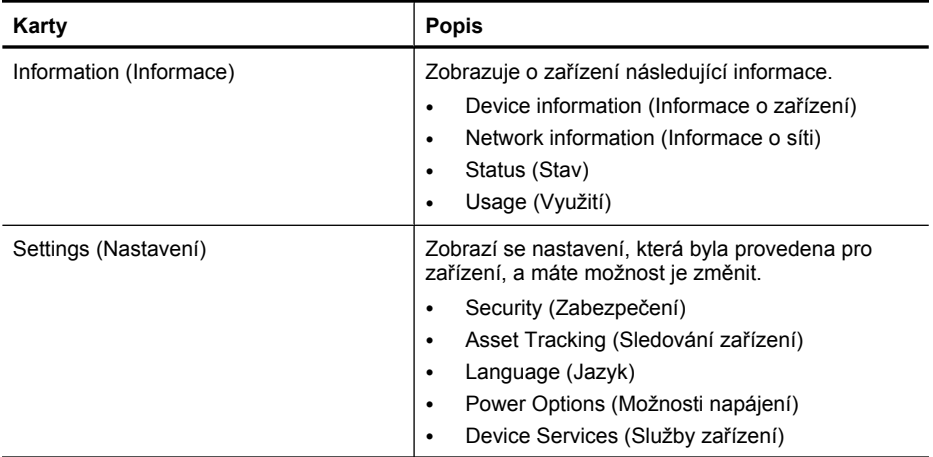

(pokračování)

| Karty            | <b>Popis</b>                                                                                                    |
|------------------|----------------------------------------------------------------------------------------------------|
| Networking (Síť) | Zobrazuje stav sítě a umožňuje změnit její nastavení<br>provedené pro dané zařízení.                                                                                                    |
|                  | Poznámka Stránky pro nastavení sítě se zobrazí,<br>jen pokud je zařízení připojeno do sítě.<br>Device Host Name (Název hostitele zařízení)<br>٠<br>Wired (802.3) Interface (Kabelové rozhraní<br>٠<br>(802.3)<br>Advanced settings (Pokročilé nastavení -<br>٠<br>nastavení připojení, zdroje adresy IP)<br><b>HTTPS</b><br>٠ |

# <span id="page-29-0"></span>**3 Užitečné skenovací funkce**

Odborníci se zkušenostmi v oblasti správy dokumentů se mohou zajímat o následující funkce skeneru. Mnohé z těchto funkcí jsou dostupné i v jiných softwarech pro skenování, které jsou kompatibilní s rozhraním ISIS či TWAIN a umožňují úpravu nastavení skenování.

- Práce se způsoby skenování
- Automaticky otočit stránky na šířku
- Automatické odstraně[ní prázdných stránek](#page-30-0)
- [Automatické vyrovnání skenovaných obrázk](#page-30-0)ů
- [Odfiltrování barev z dokumentu \(odstran](#page-30-0)ění barevného kanálu)
- [Skenování bez kontroly](#page-31-0)

# **Práce se způsoby skenování**

Způsoby skenování umožňují uložení sad nastavení skenování pro často prováděné úlohy.

Způsoby skenování můžete vytvářet, mazat a upravovat v dialogovém okně **Skenování HP**. Pokud používáte nástroj Skenování HP, požadovaný způsob skenování můžete přiřadit k softwaru třetí strany. Informace o používání a správě způsobů skenování naleznete v nápovědě skeneru.

**Poznámka** Způsoby skenování musíte odeslat do každého síťového skeneru, ve kterém chcete tato nastavení mít k dispozici.

# **Automaticky otočit stránky na šířku**

Ve výchozím nastavení mají stránky dokumentů podávané prostřednictvím automatického podavače dokumentů či umístěné na desku skeneru ve výstupním souboru stejnou orientaci jako předlohy. Skener může nasnímaná data otočit a převést tak předlohy orientované na šířku na orientaci na šířku.

Chcete-li zapnout převod předloh orientovaných na šířku do výstupu s orientací na výšku, postupujte následujícím způsobem:

- **1.** Dvěma kliknutími na ikonu **Skenování HP** na ploše a vyberte položku **Předvolby skenování** v nabídce **Možnosti**.
- **2.** Na kartě **Dokument** v dialogovém okně **Předvolby skenování** zvolte položku **Automaticky otočit stránky na šířku** a klikněte na tlačítko **OK**.
- **Poznámka** V jiných softwarech pro skenování je nastavení otáčení stránek umístěno na kartě **Rozložení** v dialogovém okně **Pokročilá nastavení** ovladače ISIS či TWAIN.

# <span id="page-30-0"></span>**Automatické odstranění prázdných stránek**

Chcete-li v předvolbách skenování nastavit automatické odstraňování prázdných stránek z výstupu skenování prostřednictvím automatického podavače dokumentů, postupujte následujícím způsobem:

- **1.** Dvakrát klikněte na ploše na ikonu **Skenování HP**, vyberte některý ze způsobů skenování dokumentů, klikněte na tlačítko **Změnit nastavení...**, zvolte možnost **podavač nebo sklo** jako typ skenování v okně **Nastavení způsobu skenování** a poté klikněte na tlačítko **Rozšířené možnosti dokumentů…**.
- **2.** V dialogovém okně **Rozšířené možnosti dokumentů** vyberte možnost **Automatické odstranění prázdných stránek (z podavače)** a poté klikněte na tlačítko **OK**.
- **3.** Klikněte na tlačítko **Uložit zástupce…**, použijte výchozí nebo zadejte nový název způsobu skenování a poté jej uložte kliknutím na tlačítko **Uložit**.

# **Automatické vyrovnání skenovaných obrázků**

U dokumentů zaváděných prostřednictvím automatického podavače dokumentů či umístěných na sklo skeneru může dojít k tomu, že nejsou zarovnané vůči sklu skeneru. Software dokáže automaticky vyrovnat nerovné dokumenty a opravit ve výstupním souboru až 20stupňové odchylky.

Chcete-li automaticky vyrovnávat skenovaná data, postupujte následujícím způsobem:

- **1.** Dvakrát klikněte na ploše na ikonu **Skenování HP**, vyberte některý ze způsobů skenování dokumentů a poté zvolte položku **Předvolby skenování** v nabídce **Možnosti**.
- **2.** Na kartě **Dokument** v dialogovém okně **Předvolby skenování** vyberte možnost **Automatické vyrovnání skenovaných obrázků** a klikněte na tlačítko **OK**.
- **3.** Klikněte na tlačítko **Uložit zástupce…**, použijte výchozí nebo zadejte nový název způsobu skenování a poté jej uložte kliknutím na tlačítko **Uložit**.

# **Odfiltrování barev z dokumentu (odstranění barevného kanálu)**

Z naskenované předlohy je možné odfiltrovat některý z barevných kanálů. Můžete tak snížit velikost výsledného souboru a zlepšit výsledky optického rozpoznávání znaků (OCR).

Chcete-li zvolit barevný kanál, který má být odfiltrován z naskenované předlohy, postupujte následujícím způsobem:

- **1.** Dvakrát klikněte na ploše na ikonu **Skenování HP** a zahajte skenování.
- **2.** V oblasti **Konečné obrázky** vyberte miniaturu, kterou chcete upravit.
- **3.** V části **Typ výstupu** náhledového okna programu **Skenování HP** zvolte možnost **Černá a bílá**.
- **4.** Na panelu nástrojů obrázku zvolte příkaz **Upravit černou a bílou**, vyberte barvu, kterou chcete odstranit, a potom klikněte na tlačítko **Dokončit**.

Další informace o odstraňování barev naleznete v nápovědě softwaru skeneru.

# <span id="page-31-0"></span>**Skenování bez kontroly**

Chcete-li skenovat při minimálním zásahu ze strany uživatele, skenování vždy spusťte pomocí tlačítka **Skenovat** (S) na ovládacím panelu skeneru.

Pokud se při skenování pomocí tlačítka **Skenovat** (S) zobrazí náhled, proveďte následující kroky:

- **1.** Dvakrát klikněte na ikonu Skenování HP na pracovní ploše. Spustí se software Skenování HP.
- **2.** V dialogovém okně **Skenování HP** klikněte na nabídku **Možnosti** a potom na položku **Nastavení tlačítek**.
- **3.** Klikněte na kartu **Nastavení tlačítka Skenovat na předním panelu**, zrušte zaškrtnutí políčka **Zobrazit náhled skenování** a potom klikněte na tlačítko **OK**.

# <span id="page-32-0"></span>**4 Péče a údržba**

Tato část obsahuje informace o péči o skener a jeho údržbě.

- Čištění skla skeneru
- Čištění adaptéru na prů[hledné materiály \(TMA\)](#page-33-0)
- Čiště[ní automatického podava](#page-33-0)če dokumentů (ADF)
- [Nástroj HP Scanner Tools Utility informace o údržb](#page-35-0)ě skeneru
- Výmě[na podávacího válce a odd](#page-36-0)ělovací podložky
- Objednávání spotř[ebního materiálu a pom](#page-36-0)ůcek pro údržbu skeneru

Pravidelné čištění skeneru přispívá ke kvalitnějším výsledkům skenování. Rozsah potřebné péče závisí na mnoha faktorech, mezi které patří frekvence používání a prostředí. Pravidelné čištění by mělo být prováděno podle potřeby.

Pravidelné čištění a údržba by měla zahrnovat vyčištění automatického podavače dokumentů, skla skeneru a adaptéru pro skenování průhledných předloh.

**Upozornění** Nevkládejte do skeneru předměty s ostrými hranami, kancelářské sponky, svorky, vlhké lepidlo, retušovací barvu nebo jiné látky. Stránky dokumentu by neměly být zvlněné, pomačkané ani slepené.

# **Čištění skla skeneru**

Vyčistěte sklo skeneru v následujících případech:

- V obraze se objevují pruhy, škrábance či skvrny.
- Po naskenování zaprášeného nebo špinavého dokumentu.
- Skener se nachází v prašném prostředí.

Postup při čištění skla skeneru:

- **1.** Vypněte skener a odpojte od něj kabel USB, ethernetový kabel a napájecí kabel.
- **2.** Otevřete víko skeneru.
- **3.** Sklo skeneru vyčistěte měkkým hadříkem, který nepouští vlákna, s naneseným neagresivním přípravkem na čištění skla a usušte suchým měkkým hadříkem nepouštějícím vlákna.
	- **Upozornění** K čištění skla skeneru používejte pouze přípravek na čištění skla. Nepoužívejte čisticí prostředky obsahující pevné částice, aceton, benzen ani tetrachlormethan. Tyto prostředky mohou sklo skeneru poškodit. Nepoužívejte izopropylalkohol, který může na skle zanechat skvrny.

Nenanášejte přípravek na čištění skla přímo na sklo. Při použití nadměrného množství může přípravek zatéct pod sklo a poškodit skener.

**4.** Po skončení připojte ke skeneru kabel USB nebo ethernetový kabel a napájecí kabel.

<span id="page-33-0"></span>**Poznámka** Pokud nejsou po vyčištění horní strany skla skeneru odstraněny všechny nečistoty a šmouhy, můžete vyčistit také spodní stranu skla. Vyčištění spodní strany skla vyžaduje demontáž skeneru. Pokyny k čištění spodní strany skla skeneru naleznete na adrese [www.hp.com/support.](http://www.hp.com/support)

# **Čištění adaptéru na průhledné materiály (TMA)**

Adaptér pro skenování průhledných předloh očistěte suchým a měkkým hadříkem. V případě potřeby adaptér otřete hadříkem s lehkou vrstvou přípravku na čištění skla.

# **Čištění automatického podavače dokumentů (ADF)**

Automatický podavač dokumentů vyžaduje pravidelné čištění. Jeho frekvence je však závislá na využití skeneru a použití typu papíru. Automatický podavač dokumentů vyčistěte v následujících případech:

- Válce podavače jsou zjevně špinavé.
- Podavač má problémy s podáváním dokumentů.
- V obraze skenovaném prostřednictvím automatického podavače dokumentů se objevují šmouhy.
- Poté, když z automatického podavače dokumentů naskenujete dokument, který je zaprášený, špinavý nebo obsahuje poznámky tužkou.
- Skener se nachází v prašném prostředí.

Pokud používáte automatický podavač dokumentů několikrát týdně, doporučujeme čištění provádět každý měsíc. Frekvenci čištění je nutno zvolit podle toho, jak často a v jakém prostředí skener používáte.

**Poznámka** Jestliže se výkon automatického podavače dokumentů vyčištěním nezlepší, bude pravděpodobně nutné vyměnit podávací válec. Sadu pro výměnu podávacího válce můžete objednat na adrese [www.hp.com/buy/parts.](http://www.hp.com/buy/parts)

Při čištění automatického podavače dokumentů postupujte následujícím způsobem:

- **1.** Vypněte skener a odpojte od něj kabel USB, ethernetový kabel a napájecí kabel.
- **2.** Otevřete víko skeneru.

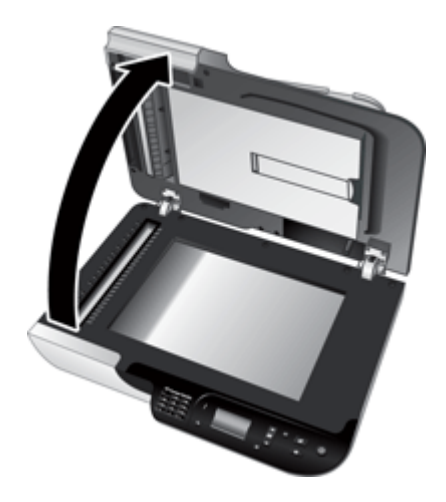

**3.** Vyčistěte bílý pruh na vnitřní straně víka skeneru a čirý pruh pro skenování na těle skeneru. Tato místa otřete čistým vlhkým hadříkem, který nepouští vlákna.

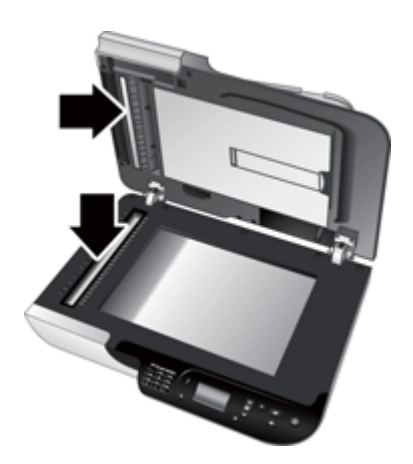

<span id="page-35-0"></span>**4.** Otevřete přístupová dvířka automatického podavače dokumentů (1) a kryt válců (2) uvnitř podavače.

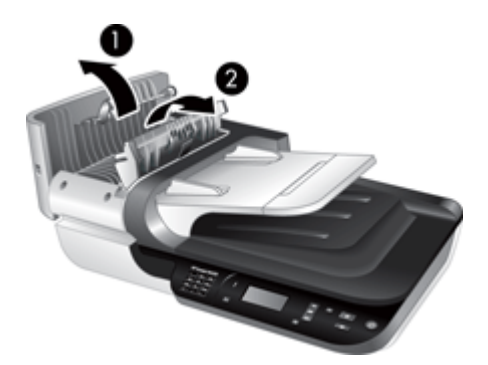

**5.** Očistěte válce podavače čistým vlhkým hadříkem, který nepouští vlákna.

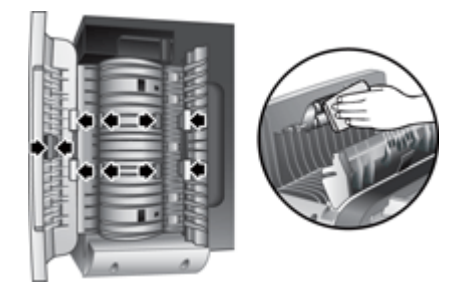

- **6.** Počkejte několik minut, než válce uschnou. Poté zavřete kryt válců i přístupová dvířka automatického podavače dokumentů.
- **7.** Připojte zpět kabel USB nebo ethernetový kabel a napájecí kabel ke skeneru.

# **Nástroj HP Scanner Tools Utility - informace o údržbě skeneru**

Karta **Údržba** programu HP Scanner Tools Utility slouží k zobrazení historie využití a údržby skeneru. Můžete zde zaznamenávat výměny podávacího válce a oddělovací podložky. Tento nástroj sleduje počet stránek podaných prostřednictvím automatického podavače dokumentů od poslední výměny a upozorňuje na potřebu výměny podávacího válce a oddělovací podložky.

<span id="page-36-0"></span>Kartu **Údržba** zobrazíte následujícím způsobem:

- **1.** Klikněte na tlačítko **Start** na hlavním panelu systému Windows, přejdete na možnost **Programy** nebo **Všechny programy**, dále na možnost **HP**, pak na možnost **Scanjet**, dále na možnost **HP Scanjet N6350** a poté kliknete na možnost **Pomůcka Scanner Tools**.
- **2.** V dialogovém okně programu **HP Scanner Tools Utility** klepněte na kartu **Údržba**.
	- **Tip** Nástroj HP Scanner Tools Utility můžete spustit také z ovládacího panelu skeneru. Stiskněte tlačítko **Nastavení** (\*), pomocí tlačítka  $\blacktriangledown$  vyberte položku **Nástroje** a poté stiskněte tlačítko **OK**. Jestliže budete vyzváni, vyberte název počítače a v případě nutnosti i kód PIN.

Podrobné informace o používání programu HP Scanner Tools Utility naleznete v nápovědě programu HP Scanner Tools Utility.

# **Výměna podávacího válce a oddělovací podložky**

Podávací válec a oddělovací podložku vyměňte, nastane-li některý z těchto případů:

- Na naskenovaných obrázcích se opakovaně objevují pruhy nebo dochází k uvíznutí papíru a vyčištění automatického podavače dokumentů nepomáhá.
- Na kartě nástroje HP Scanner Tools Utility **Údržba** je zobrazena informace o potřebné údržbě.

Sada pro výměnu podávacího válce obsahuje podávací válec, oddělovací podložku a pokyny k instalaci. Sadu k výměně můžete objednat na adrese [www.hp.com/support](http://www.hp.com/support).

Čištění podávacího válce a oddělovací podložky:

- **1.** Vypněte skener a odpojte od něj kabel USB, ethernetový kabel a napájecí kabel.
- **2.** Otevřete přístupová dvířka automatického podavače dokumentů i kryt válců a vyměňte podávací válec a oddělovací podložku podle pokynů k instalaci, které jsou součástí sady pro výměnu.
- **3.** Zavřete kryt válců i přístupová dvířka automatického podavače dokumentů a poté připojte zpět kabel USB nebo ethernetový kabel a kabel napájení ke skeneru.
- **4.** Zapněte skener a upravte historii jeho údržby:
	- **a**. Stisknutím tlačítka **Nastavení** (**A**) na ovládacím panelu skeneru spusťte nástroj HP Scanner Tools Utility. Jestliže budete vyzváni, vyberte název počítače a v případě nutnosti i kód PIN. Klikněte na kartu **Údržba**.
	- **b**. Na kartě **Údržba podávacího válce a oddělovací podložky** klikněte na položku **Zaznamenat výměnu** a poté na tlačítko **Ano**.

Další informace naleznete v nápovědě k aplikaci HP Scanner Tools Utility.

# **Objednávání spotřebního materiálu a pomůcek pro údržbu skeneru**

Pomůcky pro údržbu můžete zakoupit online na webovém serveru podpory skeneru na adrese [www.hp.com/buy/parts](http://www.hp.com/buy/parts) nebo od místního prodejce společnosti HP.

# <span id="page-37-0"></span>**5 Řešení potíží**

Tato část obsahuje řešení běžných potíží se skenerem, automatickým podavačem dokumentů (AFD) a s adaptérem pro skenování průhledných předloh (TMA).

- Základní tipy pro řešení potíží
- [Indikátory skeneru](#page-38-0)
- Ř[ešení potíží s instalací skeneru](#page-38-0)
- Potíže př[i inicializaci skeneru nebo potíže s hardwarem](#page-40-0)
- [Potíže s používáním skeneru](#page-43-0)
- [Problémy s tla](#page-46-0)čítky skeneru
- [Potíže s automatickým podava](#page-47-0)čem dokumentů (ADF)
- [Problémy s diapozitivy, negativy a adaptérem TMA](#page-52-0)
- [Potíže se sítí](#page-53-0)
- [Další informace o](#page-54-0) řešení potíží

Další informace o řešení potíží najdete v nápovědě online k používanému softwaru pro skenování. Aktualizované informace o skeneru naleznete na adrese [www.hp.com/](http://www.hp.com/support) [support](http://www.hp.com/support).

# **Základní tipy pro řešení potíží**

Jednoduché problémy, jako jsou šmouhy na skle skeneru nebo uvolněné kabely, mohou způsobit neostrost, neočekávané chování při skenování nebo jeho selhání. Dojde-li k potížím se skenováním, prověřte nejprve následující možnosti.

- Jestliže jsou naskenované dokumenty neostré, zkontrolujte, zda není sklo skeneru či adaptér pro skenování průhledných dokumentů zamazaný nebo špinavý. Pokud ano, vyčistěte je.
- Jestliže skenujete dokument metodou OCR, ověřte, zda je skenovaná předloha dostatečně čistá a kontrastní.
- Zkontrolujte správnost kabelů TMA/ADF, USB nebo ethernetového kabelu a napájecího kabelu do příslušných konektorů a také ověřte, že je napájecí kabel připojen do funkční elektrické zásuvky.
- Pokud je skener připojený k počítači prostřednictvím rozbočovače USB nebo pomocí portu USB na přední straně počítače, odpojte jej a znovu zapojte do portu USB na zadní straně počítače.
- Ověřte, že skener není připojen k počítači současně kabelem USB a do sítě ethernetovým kabelem. Pokud je skener připojen pomocí obou kabelů, připojení USB deaktivuje ethernetové (síťové) připojení.
- Pokud je skener připojen do sítě, odpojte ethernetový kabel od sítě a připojte jej k jinému síťovému konektoru (například k jinému portu na síťovém směrovači). Pokud připojení nefunguje, restartujte směrovač.
- Vypněte skener, počkejte 60 sekund a poté jej opět zapněte.
- Restartujte počítač.

<span id="page-38-0"></span>Jestliže potíže trvají i nadále, je možné, že zastaral nebo byl poškozen software pro skenování HP, firmware nebo příslušné ovladače. Na adrese [www.hp.com/support](http://www.hp.com/support) naleznete aktulizace softwaru, firmware a ovladačů pro daný skener.

*Viz také:*

- "Péč[e a údržba" na stránce 31](#page-32-0)
- ["Resetování skeneru" na stránce 41](#page-42-0)
- ["Zkontrolujte, zda je zapojené napájení skeneru" na stránce 40](#page-41-0)
- ["Kontrola kabel](#page-39-0)ů" na stránce 38
- "Kontrola př[ipojení USB nebo ethernetového p](#page-40-0)řipojení" na stránce 39

# **Indikátory skeneru**

Na ovládacím panelu skeneru se nacházejí dva indikátory, které informují o funkcích skeneru a chybových stavech. Indikátor ve tvaru vykřičníku (**!**) upozorňuje na stav a indikátor na tlačítku **Power** (Napájení) informuje o napájení skeneru. Vysvětlení indikátorů najdete v tabulce níže.

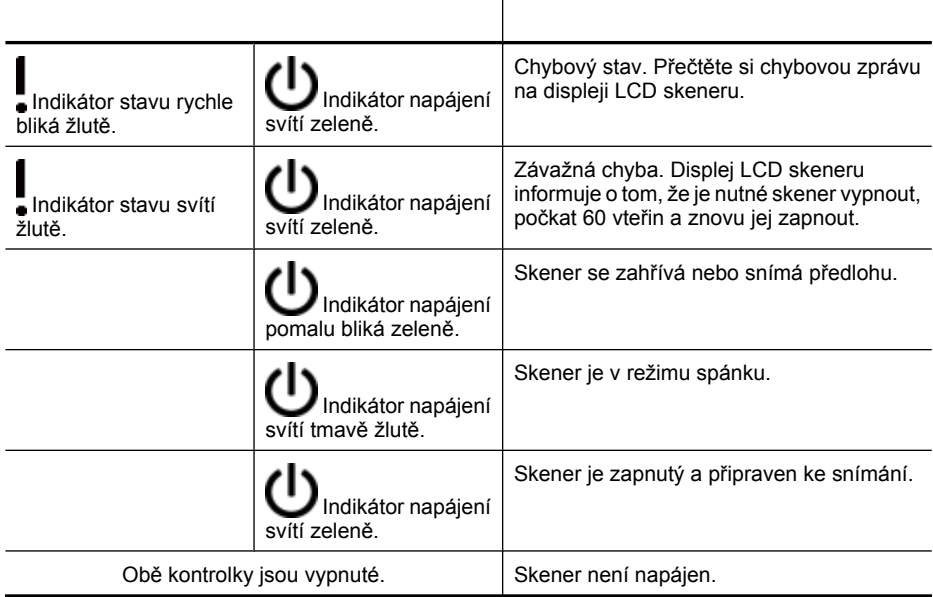

# **Řešení potíží s instalací skeneru**

Tato část obsahuje řešení problémů vzniklých při instalaci a nastavení skeneru.

- [Kontrola kabel](#page-39-0)ů
- [Odebrání a opakovaná instalace softwaru](#page-39-0)
- Problémy s instalací aplikací tř[etích stran dodaných se skenerem](#page-40-0)

## <span id="page-39-0"></span>**Kontrola kabelů**

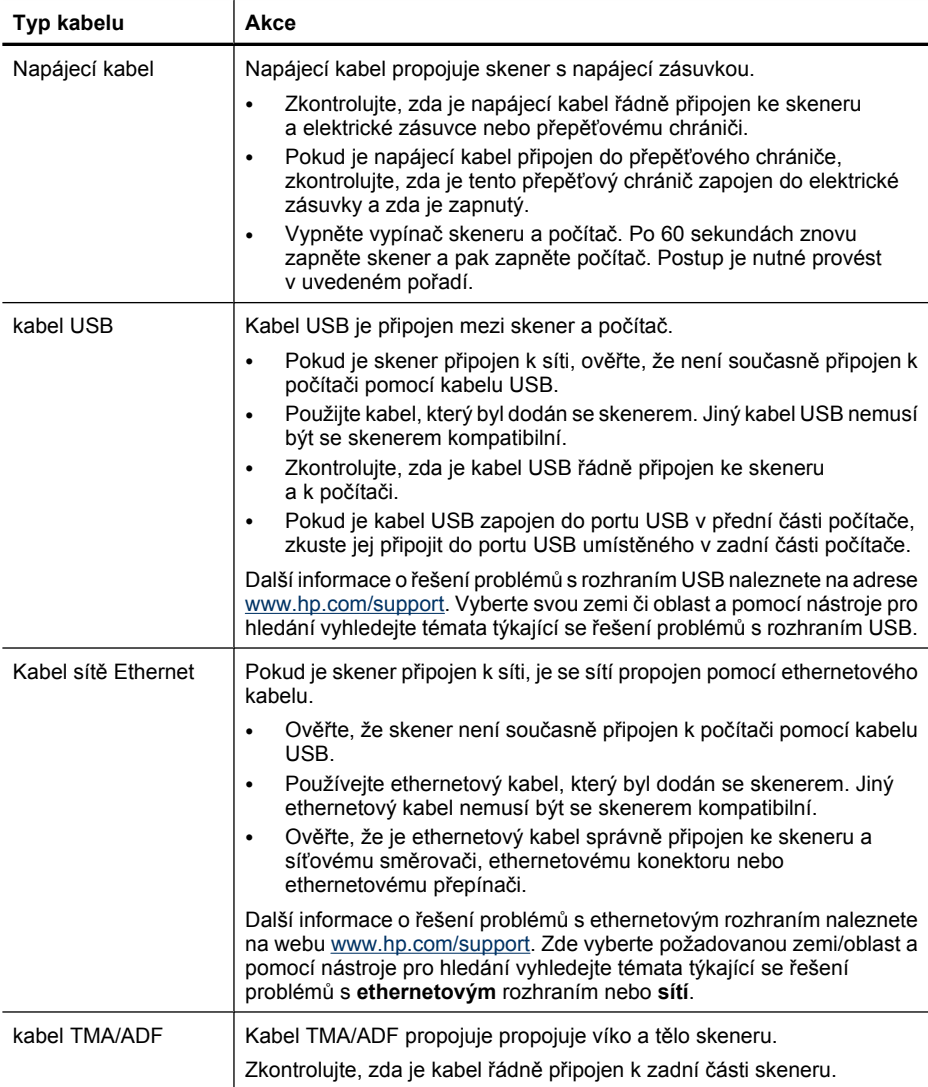

### **Odebrání a opakovaná instalace softwaru**

Neúplná instalace softwaru by mohla způsobit, že skener nebude rozpoznán nebo že se software nespustí správně. Zkuste odinstalovat a znovu nainstalovat software pro skenování HP. K opakované instalaci softwaru pro skenování HP musíte mít k dispozici disk HP Scanning Software CD.

<span id="page-40-0"></span>Chcete-li software odinstalovat a znovu nainstalovat, postupujte následujícím způsobem:

- **1.** Klikněte na tlačítko **Start**, přejděte na možnost **Nastavení** a klikněte na položku **Ovládací panely** (v systému Windows XP a Vista klikněte na tlačítko **Start** a pak klikněte na příkaz **Ovládací panely**).
- **2.** Klikněte na tlačítko **Přidat nebo odebrat programy** (v systému Windows Vista na nástroj **Programy a funkce**) a vyberte položku **HP Scanjet N6350**.
- **3.** Klikněte na tlačítko **Odebrat**.
- **4.** Odpojte kabel USB nebo ethernetový kabel.
- **5.** Pomocí disku HP Scanning Software CD dodaného se skenerem přeinstalujte software. Po vložení disku CD do počítače se automaticky spustí rozhraní pro instalaci. Vyberte software, který chcete nainstalovat.
- **6.** Jakmile budete během instalace softwaru vyzváni k připojení kabelu USB nebo ethernetového kabelu, učiňte tak.

*Viz také:*

["Kontrola kabel](#page-39-0)ů" na stránce 38

### **Problémy s instalací aplikací třetích stran dodaných se skenerem**

Co se týká aplikací třetích stran dodaných se skenerem, můžete provést maximálně tři instalace. Chcete-li zakoupit další licence, navštivte web [www.hp.com](http://www.hp.com/support), vyberte požadovaný jazyk, vyhledejte požadovaný model skeneru, otevřete stránku s přehledem o produktu a potom klikněte na kartu **Specifikace** nebo **Doplňky a příslušenství**.

# **Potíže při inicializaci skeneru nebo potíže s hardwarem**

Pokud skener po nainstalování nepracuje nebo pokud přestal pracovat během provozu, může se na obrazovce počítače zobrazit zpráva, jako je některá z následujících:

- Skener nelze inicializovat.
- Nelze nalézt skener.
- Nastala interní chyba.
- Počítač nemůže komunikovat se skenerem.

Chcete-li problém vyřešit, zkontrolujte kabely a software skeneru podle postupu v následujících částech:

- Kontrola připojení USB nebo ethernetového připojení
- [Zkontrolujte, zda je zapojené napájení skeneru](#page-41-0)
- [Resetování skeneru](#page-42-0)
- Kontrola funkč[nosti hardwaru skeneru](#page-42-0)
- Skener př[estal fungovat správn](#page-43-0)ě
- [Další informace o](#page-43-0) řešení potíží

### **Kontrola připojení USB nebo ethernetového připojení**

Zkontrolujte fyzické připojení počítače ke skeneru.

**Tip** Pokud používáte připojení USB, připojte skener k počítači pomocí portu USB na zadní straně počítače.

- <span id="page-41-0"></span>• Použijte kabel USB či ethernetový kabel, který byl dodán se skenerem. Jiný kabel USB nebo ethernetový kabel nemusí být se skenerem kompatibilní.
- Připojení USB: Zkontrolujte, zda je kabel USB řádně připojen ke skeneru a počítači.
- Ethernetové připojení: Ověřte, že je ethernetový kabel správně připojen ke skeneru a síťovému směrovači, ethernetovému konektoru nebo ethernetovému přepínači.

Pokud problém přetrvává i po zkontrolování předchozích bodů, postupujte takto:

- **1.** Postupujte podle následujících pokynů, postup zvolte podle toho, jak je skener připojen k počítači:
	- Pokud je kabel USB připojen k rozbočovači USB nebo k dokovací stanici pro přenosný počítač, odpojte kabel USB od rozbočovače nebo dokovací stanice a zapojte jej do portu USB na zadní straně počítače.
	- Pokud je kabel USB připojen přímo k počítači, zapojte jej do jiného portu USB na zadní straně počítače.
	- Odpojte od počítače všechna ostatní zařízení USB s výjimkou klávesnice a myši.
	- Pokud je ethernetový kabel připojen k síťovému směrovači, zkuste kabel připojit k jinému portu na směrovači.
- **2.** Vypněte skener stisknutím tlačítka **Napájení**, počkejte 30 sekund a poté jej znovu zapněte.
- **3.** Restartujte počítač.
- **4.** Po restartování počítače se pokuste skener znovu použít.

Pokud skener funguje a během kroku 1 došlo ke změně způsobu jeho připojení k počítači, mohl být problém v komunikaci způsoben rozbočovačem USB, dokovací stanicí, portem USB nebo jiným zařízením USB. Ponechejte skener připojený k počítači přímo prostřednictvím portu USB na zadní straně počítače. Připojujte postupně jednotlivě další zařízení USB a zkoušejte, zda skener funguje, a odpojte zařízení USB, která zabraňují správnému fungování skeneru.

Pokud skener nefunguje, odinstalujte a znovu nainstalujte software pro skenování HP.

*Viz také:*

["Odebrání a opakovaná instalace softwaru" na stránce 38](#page-39-0)

### **Zkontrolujte, zda je zapojené napájení skeneru**

Napájecí kabel propojuje skener s napájecí zásuvkou.

- Zkontrolujte, zda je napájecí kabel řádně zapojen ke skeneru a do elektrické zásuvky a zda je tato zásuvka pod proudem.
- Pokud je napájecí kabel připojen do přepěťového chrániče, zkontrolujte, zda je tento přepěťový chránič zapojen do elektrické zásuvky a zda je zapnutý.
- Zkontrolujte, zda je zapnutý vypínač **Napájení** na panelu skeneru. V případě, že je zapnutý a nedošlo k žádné chybě či výjimce, svítí indikátor napájení nepřerušovaným zeleným světlem.

Pokud problém přetrvává i po zkontrolování předchozích bodů, postupujte takto:

- **1.** Stisknutím tlačítka **Napájení** skener vypněte a odpojte od něj napájecí kabel.
- **2.** Počkejte 30 sekund.
- **3.** Znovu připojte napájecí kabel a skener zapněte. Po 30 sekundách se zeleně rozsvítí indikátor napájení a indikátor stavu zhasne.

<span id="page-42-0"></span>*Viz také:*

- "Základní tipy pro ř[ešení potíží" na stránce 36](#page-37-0)
- ["Indikátory skeneru" na stránce 37](#page-38-0)
- ["Kontrola kabel](#page-39-0)ů" na stránce 38

### **Resetování skeneru**

Jestliže se při pokusu o použití skeneru zobrazí podobná chybová zpráva jako **Inicializace skeneru se nezdařila** nebo **Skener nenalezen**, je nutné skener zresetovat.

Postup při resetování skeneru:

- **1.** Ukončete software pro skenování HP (je-li spuštěný).
- **2.** Odpojte kabel USB nebo ethernetový kabel od skeneru.
- **3.** Vypněte počítač, počkejte 60 sekund a poté jej opět zapněte.
- **4.** Připojte kabel USB nebo ethernetový kabel zpět. Používáte-li připojení USB, proveďte následující kroky:
	- **a**. Zkontrolujte, zda je kabel USB správně připojen k zadní části skeneru. Pokud je kabel USB správně připojen ke skeneru, je ikona trojzubce na kabelu na horní straně.
	- **b**. Zkuste kabel USB zapojit do jiného portu USB na zadní straně počítače.
- **5.** Zkontrolujte, zda je kabel TMA/ADF pevně připojený.

### **Kontrola funkčnosti hardwaru skeneru**

Pokud si myslíte, že došlo k potížím s hardwarem skeneru, zkontrolujte, zda jsou ke skeneru, počítači a zdroji napájení pevně připojeny všechny kabely. Jestliže jsou všechny kabely zapojené správně, zkontrolujte, zda je skener zapnutý.

Při testování hardwaru skeneru postupujte následujícím způsobem:

- **1.** Odpojte kabel USB nebo ethernetový kabel, napájecí kabel a kabely TMA/ADF od skeneru.
- **2.** Připojte kabel USB nebo ethernetový kabel, napájecí kabel a kabely TMA/ADF zpět ke skeneru.

Po zapnutí skeneru se vozík skeneru posune přibližně o 25 mm dopředu a dozadu a indikátor se rozsvítí.

Pokud se vozík neposune a lampa skeneru nerozsvítí, patrně nastaly potíže s hardwarem.

*Viz také:*

- "Skener př[estal fungovat správn](#page-43-0)ě" na stránce 42
- ["Kontrola kabel](#page-39-0)ů" na stránce 38
- "Kontrola př[ipojení USB nebo ethernetového p](#page-40-0)řipojení" na stránce 39

### <span id="page-43-0"></span>**Skener přestal fungovat správně**

Pokud skener přestane skenovat, postupujte podle následujících pokynů v uvedeném pořadí. Po každém kroku zkuste spustit skenování a zjistěte, zda skener funguje. Pokud budou potíže přetrvávat, přejděte k dalšímu kroku v pořadí.

- **1.** Pravděpodobně je uvolněný některý kabel. Zkontrolujte správnost připojení kabelu USB nebo ethernetového kabelu, napájecího kabelu a kabelů TMA/ADF.
- **2.** Vypněte skener, počkejte 60 sekund a poté jej opět zapněte.
- **3.** Restartujte počítač.
- **4.** V počítači mohlo dojít ke konfliktu softwaru. Pravděpodobně bude nutné odinstalovat a znovu nainstalovat software pro skenování HP.
	- **a**. Klikněte na tlačítko **Start**, přejděte na příkaz **Nastavení** a klikněte na položku **Ovládací panely** (v systému Windows XP a Vista klikněte na tlačítko **Start** a pak klikněte na příkaz **Ovládací panely**).
	- **b**. Klikněte na tlačítko **Přidat nebo odebrat programy** (v systému Windows Vista na nástroj **Programy a funkce**) a vyberte položku **HP Scanjet N6350**.
	- **c**. Klikněte na tlačítko **Odebrat**.
	- **d**. Klikněte na tlačítko **Přidat nebo odebrat programy** (v systému Windows Vista na nástroj **Programy a funkce**) a vyberte software **HP Photosmart**.
	- **e**. Klikněte na tlačítko **Odebrat**.
- **5.** Pomocí disku CD se softwarem HP pro skenování dodaného se skenerem přeinstalujte software. Po vložení disku CD do počítače se automaticky spustí rozhraní pro instalaci. Vyberte software, který chcete nainstalovat.

Pokud skener stále nepracuje, navštivte stránku [www.hp.com/support](http://www.hp.com/support) nebo se obraťte na oddělení podpory zákazníků společnosti HP.

### **Další informace o řešení potíží**

Pokud jste nainstalovali software HP pro skenování, můžete k řešení dalších problémů se skenerem použít nápovědu na obrazovce. Chcete-li zobrazit tuto nápovědu, spusťte software HP pro skenování a klikněte na položku **Help** (Nápověda) v nabídce dialogového okna **Skenování HP**. Systém nápovědy poskytuje informace o hardwaru skeneru a také o softwaru HP pro skenování. Další informace naleznete v části **Řešení problémů se skenováním** v obecné části **Řešení problémů a technická podpora** nápovědy.

# **Potíže s používáním skeneru**

- [Skener se neda](#page-44-0)ří zapnout
- [Lampa skeneru z](#page-44-0)ůstává zapnutá
- Skener nezač[ne skenovat hned](#page-44-0)
- Skenování př[edloh je velmi pomalé](#page-44-0)
- Názvy vlastních způsobů [skenování se na displeji LCD nezobrazují správn](#page-44-0)ě
- Na vytiště[né stránce se objevují svislé bílé pruhy](#page-45-0)
- [Naskenované soubory jsou p](#page-45-0)říliš velké
- Př[i skenování ze skla skeneru dochází k o](#page-45-0)říznutí spodní strany obrazu
- [Problémy se skenováním dokument](#page-45-0)ů nebo textu (OCR)

#### <span id="page-44-0"></span>**Skener se nedaří zapnout**

Pokud se skener nezapne při stisknutí tlačítek skeneru, ověřte následující:

- Zkontrolujte, zda není napájecí kabel odpojen od skeneru nebo od zdroje napájení.
- Zkontrolujte, zda je skener zapnutý.

*Viz také:*

["Kontrola kabel](#page-39-0)ů" na stránce 38

#### **Lampa skeneru zůstává zapnutá**

Jestliže skener 14 minut nepoužíváte, lampa skeneru se automaticky vypne.

Pokud zůstává lampa skeneru zapnutá i po dlouhé době nečinnosti, vypněte skener, počkejte 30 sekund a poté jej opět zapněte.

**Poznámka** Lampa skeneru se nevypne, jestliže je ve vstupním zásobníku automatického podavače dokumentů vložený papír, je zapnutá funkce **Okamžitý náběh** nebo je vypnutá funkce **Úspory energie**.

#### **Skener nezačne skenovat hned**

Zkontrolujte, zda je skener zapnutý.

Pokud jste skener delší dobu nepoužívali, bude před snímáním pravděpodobně nutné nechat zahřát lampu skeneru. V takovém případě bude nutné po stisknutí tlačítka chvíli počkat, než bude skener připraven ke skenování.

V programu HP Scanner Tools Utility nebo v nastavení **Předvolby skenování** (karta **Zařízení** ) můžete zapnout režim **Okamžitý náběh**.

#### **Skenování předloh je velmi pomalé**

- Jestliže snímáte dokument pro úpravu textu, bude skener zpomalen programem pro optické rozpoznávání znaků (OCR). Nejedná se o závadu. Vyčkejte, až bude předloha naskenována.
	- **Poznámka** Chcete-li při použití technologie OCR dosáhnout nejlepších výsledků, nastavte kompresi skeneru na minimum nebo ji vypněte.
- Výsledkem skenování s vyšším rozlišením, než jaké je nutné, je delší doba skenování a větší soubory, které nepřináší žádné další výhody. Skenujete-li ve vysokém rozlišení, můžete nastavením nižšího rozlišení rychlost skenování zvýšit.

#### **Názvy vlastních způsobů skenování se na displeji LCD nezobrazují správně**

V některých jazycích se mohou místo určitých speciálních znaků v názvech vlastních způsobů skenování zobrazovat mezery. Tento problém vyřešíte použitím anglických znaků (základní latinky) ve zkrácených názvech vlastních způsobů skenování pro displej LCD. Můžete také před příslušné názvy zadat číslice a ty potom použít k odkazování na jednotlivé způsoby skenování.

## <span id="page-45-0"></span>**Na vytištěné stránce se objevují svislé bílé pruhy**

V cílové tiskárně pravděpodobně dochází toner nebo inkoust. Vytiskněte nějaký nenaskenovaný dokument ze souboru nebo naskenujte stejnou předlohu do jiného umístění než na tiskárnu.

Jestliže se problém i nadále projevuje, vyčistěte automatický podavač dokumentů, sklo skeneru nebo adaptér pro skenování průhledných předloh (skenujete-li diapozitivy či negativy).

*Viz také:*

- "Čiště[ní automatického podava](#page-33-0)če dokumentů (ADF)" na stránce 32
- "Čiště[ní skla skeneru" na stránce 31](#page-32-0)
- "Čištění adaptéru na prů[hledné materiály \(TMA\)" na stránce 32](#page-33-0)

### **Naskenované soubory jsou příliš velké**

Jsou-li uložené naskenované soubory příliš velké:

- Zkontrolujte nastavení rozlišení skeneru:
	- Rozlišení 200 dpi je dostatečné pro ukládání dokumentů jako obrazových dat.
	- Pro většinu písem je rozlišení 300 dpi dostatečné k optickému rozpoznávání znaků.
	- Pro asijská či drobná písma doporučujeme použít rozlišení 400 dpi.

Výsledkem skenování s vyšším rozlišením, než jaké je nutné, jsou větší soubory, které nepřináší žádné další výhody.

- Při barevném snímání se vytvářejí větší soubory než při snímání černobílém.
- Snímáte-li velké množství stránek najednou, přemýšlejte o snímání menšího množství stránek a vytvoření více menších souborů.

### **Při skenování ze skla skeneru dochází k oříznutí spodní strany obrazu**

Skener nesnímá sklo skeneru v celé ploše. Při skenování ze skla skeneru proto umístěte předlohu podle referenční značky na straně skla skeneru.

### **Problémy se skenováním dokumentů nebo textu (OCR)**

Pomocí softwaru OCR (optické rozpoznávání znaků) může skener převést text skenované stránky na text, který můžete v počítači upravovat.

- Pokud text naskenujete, ale nelze ho upravovat, zkontrolujte, zda jste použili tyto volby:
	- V softwaru pro skenování HP vyberte možnost **Dokument**.
	- V dialogovém okně způsobů skenování **Skenování HP** vyberte v okně **Skenovat do... Nastavení** textový editor nebo možnost **Uložit do souboru**.

**Poznámka** Jestliže zvolíte položku **Uložit do souboru**, vyberte z rozevíracího seznamu **Typ souboru** typ textového souboru.

• Naskenovaný text se na obrazovce počítače nemusí zobrazit přesně tak, jak vypadá na předloze, zvláště pokud předloha obsahuje nevýrazný nebo rozmazaný text. Některé znaky mohou být zobrazeny nesprávně, některé mohou chybět. Při úpravách naskenovaný text kontrolujte podle předlohy a podle potřeby opravte.

- <span id="page-46-0"></span>• Chcete-li změnit nastavení skenování textu, klikněte na tlačítko **Změnit nastavení...** dialogovém okně způsobů skenování **Skenování HP**.
- Software OCR se instaluje automaticky při instalaci softwaru pro skenování HP v rámci instalace skeneru. Pokud použijete při instalaci softwaru možnost Vlastní, lze si zvolit instalaci bez softwaru OCR. Nainstalujte znovu software pomocí výchozích možností instalace.

# **Problémy s tlačítky skeneru**

- Tlačítka nefungují
- Po stisknutí tlačítka se spustí neočekávaný program
- Po stisknutí tlač[ítka Skenovat se použije nesprávný zp](#page-47-0)ůsob skenování

### **Tlačítka nefungují**

Po každém kroku zkuste stisknout tlačítko a zjistěte, jestli pracuje správně. Pokud problém přetrvává, přejděte k dalšímu kroku.

- **1.** Pravděpodobně je uvolněný některý kabel. Zkontrolujte správnost připojení kabelu USB nebo ethernetového kabelu a napájecího kabelu.
- **2.** Vypněte skener, počkejte 30 sekund a poté jej opět zapněte.
- **3.** Restartujte počítač.

Pokud problémy přetrvávají, pravděpodobně je zakázána funkce tlačítek. Postupujte podle následujících pokynů:

- **1.** Otevřete složku **Ovládací panely**, klikněte na panel **Skenery a fotoaparáty** a vyberte ze seznamu příslušný model skeneru.
- **2.** Zobrazení vlastností skeneru:
	- **Systém Windows 2000:** Klikněte na položku **Vlastnosti**.
	- **Systém Windows XP a Vista:** Klikněte pravým tlačítkem na odpovídající model skeneru a vyberte položku **Vlastnosti**.
- **3.** Zkontrolujte nastavení tlačítek skeneru.
	- Systém Windows 2000: Zkontrolujte, zda není vybrána možnost **Zakázat události zařízení**.
	- Systém Windows XP a Vista: Zkontrolujte, zda není vybrána možnost **Neprovádět žádnou akci** Neprovádět žádnou akci.

### **Po stisknutí tlačítka se spustí neočekávaný program**

**Poznámka** Nastavení tlačítek **Skenovat** (**B**) a **Kopírovat** (**D**) lze změnit v nástroji HP Scanner Tools Utility a pomocí nabídky **Nastavení tlačítek** v dialogovém okně **Skenování HP**. Nastavení tlačítek **Storno** ( ), **Nastavení** ( ), **Zpět** ( ) a **Napájení** změnit nelze.

<span id="page-47-0"></span>Po každém kroku zkuste stisknout tlačítko a zjistěte, jestli pracuje správně. Pokud problém přetrvává, přejděte k dalšímu kroku.

- **1.** V nástroji HP Scanner Tools Utility na kartě **Tlačítka** zjistěte přiřazení **tlačítek čelního panelu skeneru**.
	- V případě potřeby můžete změnit přiřazení softwaru k některému z tlačítek.
- **2.** V nabídce **Start** zkontrolujte, zda je v počítači nainstalovaný správný program. Pokud je to třeba, program nainstalujte.

Pokud problém přetrvává, budou tlačítka pravděpodobně přiřazena jinde než v programu HP Scanner Tools Utility. Postupujte podle následujících pokynů:

- **1.** Otevřete složku **Ovládací panely**, klikněte na panel **Skenery a fotoaparáty** a vyberte ze seznamu příslušný model skeneru.
- **2.** Zobrazení vlastností skeneru:
	- **Systém Windows 2000:** Klikněte na položku **Vlastnosti**.
	- **Systém Windows XP a Vista:** Klikněte pravým tlačítkem na odpovídající model skeneru a vyberte položku **Vlastnosti**.
- **3.** Zkontrolujte, zda je vybraná možnost **Spustit tento program** a v rozevíracím seznamu je zvolená správná aplikace.

### **Po stisknutí tlačítka Skenovat se použije nesprávný způsob skenování**

Pokud používáte software pro skenování HP, můžete změnit přiřazení způsobu skenování k tlačítku **Skenovat** (<>

Informace o přiřazení způsobu skenování k tlačítku **Skenovat (· )** naleznete v nápovědě k softwaru skeneru.

# **Potíže s automatickým podavačem dokumentů (ADF)**

Tato část slouží k řešení potíží, k nimž může dojít při skenování z automatického podavače dokumentů.

Příčinou uvíznutí papíru je většinou nevhodný papír vložený do automatického podavače dokumentů. Přečtěte si tipy pro používání automatického podavače dokumentů. Pokud k uvíznutí papíru dochází často, proveďte údržbu automatického podavače dokumentů.

Tato část obsahuje následující témata:

- [Naskenovaný obrázek je neostrý](#page-48-0)
- [Naskenovaný obraz obsahuje šmouhy](#page-48-0) či škrábance
- U oboustranných př[edloh skener skenuje pouze jednu stranu](#page-49-0)
- [Naskenované stránky v cílovém umíst](#page-49-0)ění nejsou ve správném pořadí
- V cílovém umístění chybě[jí naskenované stránky](#page-49-0)
- [Nasnímaný obraz je celý](#page-49-0) černý nebo bílý
- [Nasnímané obrázky nejsou rovné](#page-49-0)
- Uvolně[ní uvíznutého papíru z automatického podava](#page-50-0)če dokumentů
- Automatický podavač [papíru nepodává papír](#page-51-0)
- Dolní č[ást nasnímaného obrázku je o](#page-52-0)říznutá

<span id="page-48-0"></span>*Viz také:*

- "Postup př[i vkládání dokument](#page-11-0)ů" na stránce 10
- "Péč[e a údržba" na stránce 31](#page-32-0)

### **Naskenovaný obrázek je neostrý**

Při skenování prostřednictvím automatického podavače dokumentů dodržujte následující postup:

- **1.** Zkontrolujte, zda není předloha rozmazaná.
- **2.** Zkontrolujte, zda se v dráze papíru ve skeneru nevyskytují nějaké překážky a zda jsou správně umístěna vodítka papíru. Zkuste znovu provést snímání.
- **3.** Jestliže je nasnímaný obraz stále nekvalitní, zkontrolujte automatický podavač dokumentů.

### **Při skenování ze skla skeneru postupujte následovně:**

- **1.** Zkontrolujte, zda není předloha rozmazaná.
- **2.** Zkontrolujte, zda se předloha zcela dotýká skla skeneru.
- **3.** Jestliže je nasnímaný obraz stále nekvalitní, vyčistěte sklo skeneru.

Při skenování pomocí adaptéru pro skenování průhledných předloh postupujte následovně:

- **1.** Zkontrolujte diapozitiv či negativ, zda není poškozený nebo špinavý.
- **2.** Zkontrolujte, zda je diapozitiv či negativ správně umístěný v držáku. Zkuste znovu provést snímání.
- **3.** Jestliže je nasnímaný obraz stále nekvalitní, vyčistěte adaptér pro skenování průhledných předloh.

*Viz také:*

- "Čiště[ní automatického podava](#page-33-0)če dokumentů (ADF)" na stránce 32
- "Čiště[ní skla skeneru" na stránce 31](#page-32-0)
- "Čištění adaptéru na prů[hledné materiály \(TMA\)" na stránce 32](#page-33-0)

### **Naskenovaný obraz obsahuje šmouhy či škrábance**

Při skenování prostřednictvím automatického podavače dokumentů dodržujte níže uvedený postup. Po každém kroku zkuste znovu naskenovat předlohu a zkontrolujte, zda jsou pruhy nebo škrábance stále patrné. Pokud ano, pokračujte dalším krokem.

- **1.** Zkontrolujte, zda jsou předlohy čisté a nepomačkané.
- **2.** Vyčistěte podavač nebo pracovní plochu skeneru.
- **3.** Vyměňte oddělovací podložku a podávací válec.

*Viz také:*

- "Čiště[ní automatického podava](#page-33-0)če dokumentů (ADF)" na stránce 32
- "Čiště[ní skla skeneru" na stránce 31](#page-32-0)
- "Výměna podávacího válce a oddě[lovací podložky" na stránce 35](#page-36-0)

### <span id="page-49-0"></span>**U oboustranných předloh skener skenuje pouze jednu stranu**

- Oboustranné předlohy skenujte prostřednictvím automatického podavače dokumentů.
- V nabídce **Rozšířené nastavení skenování dokumentů** pro daný způsob skenování vyberte položku **Skenovat obě strany z podavače**.

### **Naskenované stránky v cílovém umístění nejsou ve správném pořadí**

- Před vložením předlohy do automatického podavače dokumentů zkontrolujte, zda je pořadí stránek správné.
- K papíru nesmí být připevněny žádné svorky, kancelářské sponky ani jiný materiál (například samolepicí lístky na poznámky), který by mohl způsobit nekorektní zavádění stránek.
- Zkontrolujte, zda nejsou stránky slepené k sobě.

*Viz také:*

["Tipy pro vkládání dokument](#page-10-0)ů" na stránce 9 "Postup př[i vkládání dokument](#page-11-0)ů" na stránce 10

### **V cílovém umístění chybějí naskenované stránky**

Při skenování z automatického podavače dokumentů jsou slepené stránky naskenovány jako jedna stránka. Skryté stránky není možné naskenovat.

V zájmu snížení pravděpodobnosti slepení stránek stoh vícestránkového dokumentu před vložením do vstupního zásobníku automatického podavače dokumentů prolistujte.

### **Nasnímaný obraz je celý černý nebo bílý**

Stránky musí být vloženy v automatickém podavači dokumentů tiskovou stranou nahoru.

Pokud snímáte ze skla skeneru, může být problém ve špatném umístění předlohy na skle skeneru. Zkontrolujte, zda je položka, kterou chcete snímat, umístěna na skle skeneru snímanou stranou směrem dolů a zda je víko skeneru zavřené.

*Viz také:*

"Vkládání př[edloh" na stránce 9](#page-10-0)

### **Nasnímané obrázky nejsou rovné**

Při skenování z automatického podavače dokumentů zkontrolujte, zda se vodítka papíru dotýkají hran předlohy. Zkontrolujte, zda mají všechny dokumenty stejnou šířku.

Skenujete-li ze skla skeneru, mohlo dojít k tomu, že se předloha posunula při zavírání víka skeneru. Narovnejte předlohu na skle skeneru a proveďte snímání znovu.

*Viz také:*

["Automatické vyrovnání skenovaných obrázk](#page-30-0)ů" na stránce 29

### <span id="page-50-0"></span>**Uvolnění uvíznutého papíru z automatického podavače dokumentů**

Postup odstranění uvíznutého papíru z automatického podavače dokumentů:

- **1.** Vyjměte všechny volné stránky ze vstupního zásobníku automatického podavače papíru.
- **2.** Otevřete přístupová dvířka automatického podavače dokumentů (1) a kryt válců (2) uvnitř podavače.

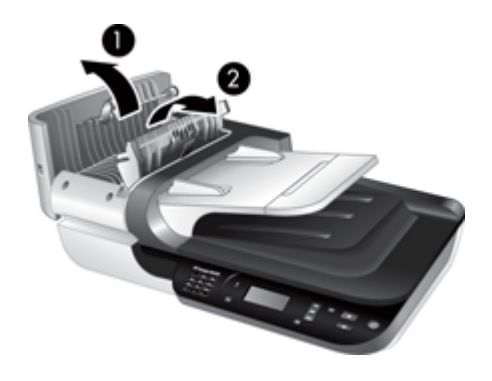

**3.** Vyjměte všechny uvíznuté stránky z vnitřního prostoru automatického podavače dokumentů.

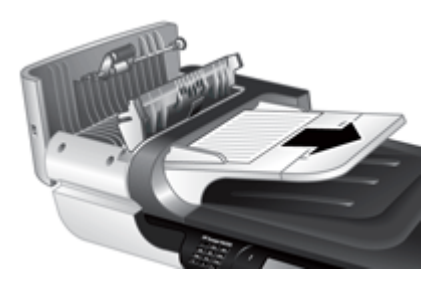

**4.** Vyjměte všechny uvíznuté stránky z výstupního zásobníku automatického podavače papíru.

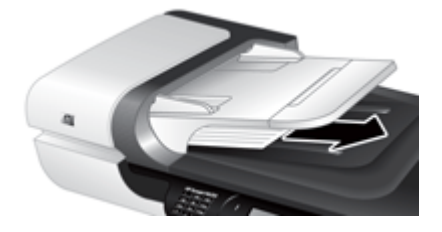

- **5.** Zavřete kryt válců a přístupová dvířka automatického podavače.
- **6.** V cílovém umístění zjistěte, která stránka se jako poslední naskenovala celá.
- <span id="page-51-0"></span>**7.** Znovu vložte nenaskenované stránky do vstupního zásobníku automatického podavače papíru. Jestliže jsou některé stránky poškozené, postupujte následovně:
	- Naskenujte poškozenou stránku ze skla skeneru.
	- Vytiskněte předlohu znovu.

Připravte stoh dokumentů následujícím způsobem:

**a**. Prolistujte stoh stránek dokumentů, abyste se přesvědčili, že nejsou slepené. Prolistujte okraj, který bude směřovat do automatického podavače dokumentů, v jednom a pak v druhém směru.

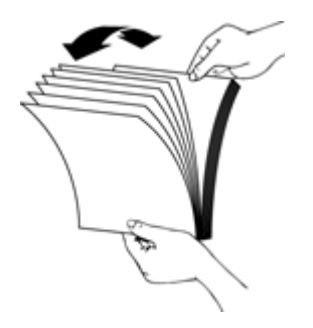

**b**. Srovnejte okraje dokumentů poklepáním spodní stranou stohu o stůl. Otočte stoh o 90 stupňů a znovu poklepejte.

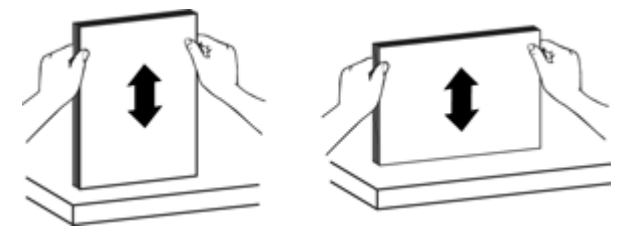

**8.** Pokračujte ve snímání.

### **Automatický podavač papíru nepodává papír**

- Přístupová dvířka automatického podavače dokumentů nejsou řádně zajištěna. Otevřete přístupová dvířka automatického podavače dokumentů a poté je silným zatlačením zavřete.
- Pravděpodobně došlo k problému s hardwarem automatického podavače papíru. Při testování podavače postupujte takto:
	- Odpojte od skeneru kabel USB nebo ethernetový kabel a napájecí kabel. Zkontrolujte, zda je napájecí kabel stále připojen ke zdroji napájení.
	- Zkontrolujte, zda je v automatickém podavači alespoň jeden list papíru.
	- Připojte kabely zpět ke skeneru a poté skener zapněte.
	- Zkuste pomocí automatického podavače dokumentů naskenovat jinou stránku.

### <span id="page-52-0"></span>**Dolní část nasnímaného obrázku je oříznutá**

Skener ve výchozím nastavení umožňuje skenovat papíry o délce až 356 mm. V případě delších stránek se u naskenovaného obrazu neobjeví konec dokumentu.

Zkontrolujte, zda byl v softwaru pro snímání zadán správný formát stránky.

# **Problémy s diapozitivy, negativy a adaptérem TMA**

Tato část slouží k řešení potíží při skenování 35mm diapozitivů nebo negativů z adaptéru pro skenování průhledných předloh.

- Obrázek nelze zvětšit
- Tisknou se nesprávné barvy nebo je obrázek příliš světlý nebo tmavý
- Naskenované obrázky jsou tmavé
- Adaptér pro skenování průhledných předloh nefunguje.
- Po zvolení způsobu skenování diapozitivů a negativů [se na adaptéru TMA nerozsvítí](#page-53-0) [žádný indikátor \(nebo svítí pouze tlumen](#page-53-0)ě)

#### **Obrázek nelze zvětšit**

Chcete-li změnit velikost nasnímaného obrázku, použijte příkaz **Změna velikosti**. Další informace můžete vyhledat pomocí karty **Rejstřík** v nápovědě na obrazovce. Zadejte klíčové slovo **změna velikosti** a klikněte na **naskenované obrázky**.

#### **Tisknou se nesprávné barvy nebo je obrázek příliš světlý nebo tmavý**

- Software možná nastavuje expozici pro celou oblast, a nikoli pouze pro jeden diapozitiv nebo negativ. Vyberte a přetáhněte úchyty tak, abyste vybrali přesně tu oblast, kterou chcete skenovat.
- Zkontrolujte, zda používáte způsob skenování vhodný pro průhledná média (diapozitivy nebo negativy).

#### **Naskenované obrázky jsou tmavé**

- Před kliknutím na tlačítko **Skenovat** nebo **Dokončit** zkontrolujte, jestli svítí světelný zdroj adaptéru pro skenování průhledných předloh.
- Žárovka ve světelném zdroji adaptéru TMA je pravděpodobně prasklá nebo nefunguje. Je-li žárovka prasklá, je třeba ji vyměnit.
- Oblast výběru pravděpodobně není správná. Nastavte oblast výběru, která obsahuje pouze obrázek bez okrajů.

#### **Adaptér pro skenování průhledných předloh nefunguje.**

Pravděpodobně není správně zapojen kabel. Zkontrolujte, zda je kabel adaptéru TMA/ ADF pevně připojen k portu TMA v zadní části skeneru.

### <span id="page-53-0"></span>**Po zvolení způsobu skenování diapozitivů a negativů se na adaptéru TMA nerozsvítí žádný indikátor (nebo svítí pouze tlumeně)**

Po každém kroku zkuste spustit skenování a zjistěte, zda skener funguje. Pokud nefungují, přejděte k dalšímu kroku v pořadí.

- **1.** Zkontrolujte, zda je adaptér pro skenování průhledných předloh připojen ke skeneru.
- **2.** Žárovka ve zdroji světla adaptéru TMA pravděpodobně není funkční. Stiskněte tlačítko **Skenovat (S)** a sledujte, zda se adaptér rozsvítí. Je-li žárovka prasklá, je třeba ji vyměnit.
- **3.** Adaptér pro skenování průhledných předloh se pravděpodobně potřebuje zahřát. Počkejte několik sekund, zda se nerozsvítí světlo. Chcete-li dosáhnout nejlepší kvality skenování, nechte lampu adaptéru pro skenování průhledných předloh (TMA) alespoň 30 sekund zahřát.

# **Potíže se sítí**

Použijte následující informace k řešení problémů se sítí. Po opravě následujících položek znovu spusťte instalační program.

- Řešení obecných problémů se sítí
- [Kontrola stavu sít](#page-54-0)ě
- Problémy s př[ipojením ke kabelové síti](#page-54-0)

### **Řešení obecných problémů se sítí**

- Jestliže nelze nainstalovat software zařízení, ověřte následující:
	- Všechny kabely k počítači a zařízení jsou správně připojeny.
	- Síť funguje a síťový směrovač je zapnut.
	- V případě počítačů se systémem Windows jsou veškeré aplikace, včetně antivirových programů a bran firewall, ukončeny nebo vypnuty.
	- Ověřte, že je zařízení nainstalováno ve stejné podsíti jako počítače, které budou zařízení používat.
- Zkontrolujte, zda jste připojeni ke správnému skeneru.
	- Ověřte sériové číslo skeneru. Stiskněte tlačítko **Nastavení** ( ), tlačítkem **▼** vyberte položku Síť, stiskněte tlačítko OK, tlačítkem ▼ vyberte položku **Zobrazit nastavení**, stiskněte tlačítko **OK** a tlačítkem  $\blacktriangledown$  se přesuňte na položku **Sériové číslo** .
	- Spusťte nástroj HP Scanner Tools Utility.
	- Klikněte na kartu **Síť**, na položku **Připojit skener** a postupujte podle pokynů na obrazovce. Vyberte skener se stejným sériovým číslem, které jste ověřili.

### *Viz také*

["Zobrazení nastavení sít](#page-24-0)ě" na stránce 23 "Změ[na adresy IP" na stránce 24](#page-25-0)

### <span id="page-54-0"></span>**Kontrola stavu sítě**

Pokud nelze síťový skener najít, zkontrolujte stav sítě pomocí nástroje HP Scanner Tools Utility.

- **1.** Dvakrát klikněte na ikonu HP Scanner Tools Utility na pracovní ploše.
- **2.** Jestliže budete vyzváni, zvýrazněte požadovaný skener HP Scanjet N6350 a potom klikněte na tlačítko **OK**.
- **3.** Klikněte na kartu **Síť**.
- **4.** Klikněte na tlačítko **Kontrola stavu**.

#### **Problémy s připojením ke kabelové síti**

- Pokud se nerozsvítí indikátor připojení na síťovém konektoru, ověřte, že jste splnili požadavky uvedené v části **Základní tipy pro řešení potíží** v této kapitole.
- I když nedoporučujeme přiřazovat k zařízení statickou adresu IP, některé problémy s instalací (například konflikt s osobní bránou firewall) můžete vyřešit tímto způsobem.

*Viz také*

"Základní tipy pro ř[ešení potíží" na stránce 36](#page-37-0) "Změ[na typu nastavení sít](#page-25-0)ě" na stránce 24

# **Další informace o řešení potíží**

Další informace o řešení potíží naleznete v následujících zdrojích:

- Chcete-li o skeneru zjistit aktuální informace, navštivte web [www.hp.com/support.](http://www.hp.com/support)
	- Zvolte příslušnou zemi či oblast a poté vyberte jazyk.
	- Zadejte číslo modelu skeneru a stiskněte klávesu **Enter**.
- Jestliže nemáte přístup k Internetu, naleznete informace o kontaktování podpory společnosti HP v tištěné příručce Začínáme v části o získávání pomoci.

# <span id="page-55-0"></span>**6 Podpora produktů**

Následující možnosti podpory HP vám pomohou využít produktů HP maximální měrou:

- **1.** Projděte si dokumentaci dodanou s produktem.
	- Přečtěte si kapitolu této uživatelské příručky zabývající se řešením potíží.
	- Pročtěte si nápovědu k softwaru skeneru (klikněte na tlačítko **Start**, **Programy** nebo **Všechny programy**, **HP**, **Scanjet**, **N6350**, **Uživatelská příručka** a poté zvolte některý z formátů).
- **2.** Navštivte podporu online společnosti HP na adrese [www.hp.com/support](http://www.hp.com/support) nebo kontaktujte svého dodavatele.

Podpora online polečnosti HP je k dispozici všem zákazníkům HP. Je to nejrychlejší zdroj nejaktuálnějších informací o produktech a odborné pomoci včetně následujících možností:

- Kontaktování kvalifikovaných pracovníků podpory online prostřednictvím e-mailu a internetových diskusních fór
- Aktualizace softwaru, firmwaru a ovladačů pro produkt
- Hodnotné informace o produktech a řešení technických potíží
- Aktivní aktualizace produktů, upozornění odborné pomoci a bulletiny HP (k dispozici po zaregistrování produktu)
- **3.** Telefonická podpora HP
	- Možnosti podpory a poplatků se liší podle produktu, země nebo oblasti a použitého jazyka.
	- Ceny a podmínky mohou být kdykoli změněny bez předchozího upozornění. Aktuální informace naleznete na adrese [www.hp.com/support.](http://www.hp.com/support)
- **4.** Pozáruční období

Po skončení záruky je k dispozici pomoc online na webu [www.hp.com/support.](http://www.hp.com/support)

- **5.** Prodloužení nebo rozšíření záruky Pokud máte zájem o prodloužení nebo rozšíření záruky produktu, obraťte se na svého prodejce nebo si prostudujte nabídky balíčků HP Care Pack na adrese [www.hp.com/](http://www.hp.com/support) [support](http://www.hp.com/support).
- **6.** Pokud jste již zakoupili službu HP Care Pack, prostudujte si podmínky podpory ve smlouvě.

# <span id="page-56-0"></span>**Rejstřík**

### **Symboly/čísla**

 – funkce hardware skeneru [5](#page-6-0) odstranění prázdných stránek [29](#page-30-0) otáčení stránek [28](#page-29-0) skenování [28](#page-29-0) vynechání barvy [29](#page-30-0) vyrovnání skenovaných obrázků [29](#page-30-0) způsoby skenování [28](#page-29-0)

# **A**

adaptér pro skenování průhledných předloh čištění [32](#page-33-0) řešení potíží [51](#page-52-0) tipy pro skenování [15](#page-16-0) vložení [14](#page-15-0) adaptér pro skenování průhledných předloh (TMA) čištění [32](#page-33-0) řešení potíží [51](#page-52-0) vložení [14](#page-15-0) adresa IP [24](#page-25-0) automatický podavač dokumentů čištění [32](#page-33-0) oříznuté obrázky [51](#page-52-0) šmouhy, řešení problémů [47](#page-48-0) údržba [32](#page-33-0) uvolnění uvíznutého papíru [49](#page-50-0) vložte papír [9](#page-10-0) zavádění, řešení potíží [50](#page-51-0) Automatický podavač dokumentů (ADF) [7](#page-8-0)

## **B**

bílé pruhy řešení potíží [44](#page-45-0) bílý obraz, řešení potíží [48](#page-49-0)

# **Č**

čáry řešení potíží [44](#page-45-0) černý obraz, řešení potíží [48](#page-49-0) čištění adaptér pro skenování průhledných předloh [32](#page-33-0) automatický podavač dokumentů [32](#page-33-0) sklo skeneru [31](#page-32-0)

## **D**

diapozitivy řešení potíží [51](#page-52-0) tipy pro skenování [15](#page-16-0) vložení [14](#page-15-0) disky CD, software instalace [21](#page-22-0) Displej LCD názvy způsobů skenování [43](#page-44-0)

## **F**

film řešení potíží [51](#page-52-0) tipy pro skenování [15](#page-16-0) vložení [14](#page-15-0)

## **H**

HP Scanner Tools Utility karta Údržba [34](#page-35-0)

### **CH**

chybějící spodní část obrazu [44](#page-45-0) chybí spodní část obrazu [44](#page-45-0)

### **I**

indikátor napájení [37](#page-38-0) Indikátor stavu [37](#page-38-0) indikátory [37](#page-38-0) indikátory stavu [37](#page-38-0) instalace softwaru řešení potíží [37](#page-38-0)

# **J**

jazyk, nastavení [8](#page-9-0)

### **K**

kabel TMA/ADF řešení potíží [38](#page-39-0) kabel USB řešení potíží [38](#page-39-0) kabely řešení potíží [38](#page-39-0) kontrolky [37](#page-38-0) kopírování [18](#page-19-0) Kopírování HP, spuštění [4](#page-5-0)

# **L**

lampa skeneru [43](#page-44-0)

## **N**

nabídka Network (Síť) [8](#page-9-0) nastavení Úsporný režim [8](#page-9-0) nastavení rychlosti připojení [24](#page-25-0) nastavení sítě [23](#page-24-0) nastavit jazyk [8](#page-9-0) Nástroj Scanner Tools Utility [22](#page-23-0) negativy řešení potíží [51](#page-52-0) tipy pro skenování [15](#page-16-0) vložení [14](#page-15-0) neostré obrázky, řešení potíží [47](#page-48-0)

## **O**

objednání výměna oddělovací podložky [35](#page-36-0) výměna podávacího válce [35](#page-36-0) objednávání spotřebního materiálu pro údržbu [35](#page-36-0) oboustranné skenování řešení potíží [48](#page-49-0)

obraz, oříznutá spodní část [44](#page-45-0) obrázky nakřivo, řešení problémů [48](#page-49-0) OCR řešení potíží [44](#page-45-0) oddělovací podložka výměna [35](#page-36-0) odebrání softwaru [38](#page-39-0) odinstalování softwaru [38](#page-39-0) odstranění prázdných stránek [29](#page-30-0) odstranění uvíznutého papíru, automatický podavač dokumentů [49](#page-50-0) odstraňování potíží [36](#page-37-0) orientace stránky [28](#page-29-0) oříznuté obrázky, řešení potíží [51](#page-52-0) otáčení stránek [28](#page-29-0) ovládací panel, skener [6](#page-7-0)

### **P**

podávací válec výměna [35](#page-36-0) podavač dokumentů. *viz* automatický podavač dokumentů podpora [53](#page-54-0), [54](#page-55-0) podpora k produktům [54](#page-55-0) potíže se sítí připojení ke kabelové síti [53](#page-54-0) požadavky, vestavěný webový server [26](#page-27-0) prázdné stránky [29](#page-30-0) Program pro skenování HP o aplikaci [4](#page-5-0) odinstalace [38](#page-39-0) skenování z aplikace [16](#page-17-0) pruhy, řešení potíží [44](#page-45-0)

### **R**

resetování skeneru [41](#page-42-0) Restore Defaults (Obnovit výchozí nastavení) [9](#page-10-0) rychlost řešení potíží [43](#page-44-0) rychlost připojení [24](#page-25-0)

### **Ř**

řešení potíží adaptér pro skenování průhledných předloh [51](#page-52-0) automatický podavač dokumentů [46](#page-47-0) bílé čáry [44](#page-45-0) bílý obraz [48](#page-49-0) černý obraz [48](#page-49-0) diapozitivy [51](#page-52-0) Displei LCD [43](#page-44-0) chybějící stránky [48](#page-49-0) indikátory [37](#page-38-0) instalace [37](#page-38-0) kabely [38](#page-39-0) kontrola napájení [40](#page-41-0) lampa zůstává zapnutá [43](#page-44-0) napájení [43](#page-44-0) názvy vlastních způsobů skenování [43](#page-44-0) názvy způsobů skenování [43](#page-44-0) negativy [51](#page-52-0) neostré obrázky [47](#page-48-0) oboustranné skenování [48](#page-49-0) obrázky nakřivo [48](#page-49-0) oříznutá spodní část [44](#page-45-0) oříznuté obrázky [51](#page-52-0) pořadí stránek [48](#page-49-0) resetování skeneru [41](#page-42-0) rychlost [43](#page-44-0) skener [42](#page-43-0) sklo skeneru [44](#page-45-0) šmouhy [47](#page-48-0) test hardwaru skeneru [41](#page-42-0) tlačítka [45](#page-46-0) Tlačítko Skenovat [45,](#page-46-0) [46](#page-47-0) velké naskenované soubory [44](#page-45-0) základní tipy [36](#page-37-0) zavádění papíru z automatického podavače dokumentů [50](#page-51-0) řešení problémů ethernetové připojení [39](#page-40-0) práce v síti [52](#page-53-0) připojení USB [39](#page-40-0) tlačítka [45](#page-46-0) řízení a správa skeneru pomocí nabídky Network (Síť) [23](#page-24-0)

pomocí nástroje HP Scanner Tools Utility [22](#page-23-0) pomocí vestavěného webového serveru [25](#page-26-0) řízení skeneru pomocí nástroje HP Scanner Tools Utility [22](#page-23-0) pomocí vestavěného webového serveru [25](#page-26-0)

## **S**

skener adaptér pro snímání průhledných předloh [7](#page-8-0) automatický podavač dokumentů [7](#page-8-0) – funkce [5](#page-6-0) indikátory [37](#page-38-0) lampa, řešení potíží [43](#page-44-0) nastavení [7](#page-8-0) ovládací panel [6](#page-7-0) resetování [41](#page-42-0) řešení potíží [36,](#page-37-0) [42](#page-43-0) test hardwaru [41](#page-42-0) tlačítka na panelu [6](#page-7-0) skenovací funkce [28](#page-29-0) skenování prostřednictvím softwaru s podporou rozhraní WIA nebo TWAIN [17](#page-18-0) příliš velké soubory [44](#page-45-0) stisknutím jednoho tlačítka [30](#page-31-0) zaháiení [15](#page-16-0) z programu pro skenování HP [16](#page-17-0) Skenování HP, spuštění [4](#page-5-0) sklo, vyčištění [31](#page-32-0) sklo skeneru čištění [31](#page-32-0) vložení předlohy [12](#page-13-0) Služby Care Pack [54](#page-55-0) Služby HP Care Pack Services [54](#page-55-0) software odinstalace [38](#page-39-0) řešení problémů s instalací [37](#page-38-0) skenování z aplikace [17](#page-18-0) software HP Photosmart instalace [21](#page-22-0) spotřební materiál, objednání [35](#page-36-0)

#### Rejst řík

spot řební materiál, údržba [35](#page-36-0) správa skeneru pomocí nástroje HP Scanner Tools Utility [22](#page-23-0) pomocí vestav ěného webového serveru [25](#page-26-0) stránky řešení potíží [48](#page-49-0) špatné po řadí [48](#page-49-0) sv ětelné kontrolky [37](#page-38-0) svislé bílé pruhy řešení potíží [44](#page-45-0)

# **Š**

šmouhy, řešení problém ů [47](#page-48-0)

### **T**

technická podpora [53](#page-54-0) test hardwaru [41](#page-42-0) test hardwaru skeneru [41](#page-42-0) text, upravitelný řešení potíží [44](#page-45-0) tla čítka ovládací panel skeneru [6](#page-7-0) řešení potíží [45](#page-46-0) řešení problémů [45](#page-46-0) Tla čítko Kopírovat [7,](#page-8-0) [18](#page-19-0) tla čítko Napájení [6](#page-7-0) Tla čítko OK/Vybrat [6](#page-7-0) tla čítko Setup (Nastavení) [7](#page-8-0) Tla čítko Skenovat řešení potíží [45,](#page-46-0) [46](#page-47-0) skenování z aplikace [15](#page-16-0) Tla čítko Storno [6](#page-7-0) Tla čítko Zp ět [7](#page-8-0) TWAIN skenování z aplikace [17](#page-18-0)

### **U**

údržba čišt ění adaptéru pro skenování pr ůhledných p ředloh [32](#page-33-0) čišt ění automatického podava če dokument ů [32](#page-33-0) HP Scanner Tools Utility karta Údržba [34](#page-35-0) vy čist ění pracovní plochy skeneru [31](#page-32-0)

vým ěna odd ělovací podložky [35](#page-36-0) vým ěna podávacího válce [35](#page-36-0) upravitelný text řešení potíží [44](#page-45-0) Úsporný režim, nastavení [8](#page-9-0) uvíznutí, automatický podava č dokument ů [49](#page-50-0) užite čné skenovací funkce [28](#page-29-0)

#### **V**

vestav ěný webový server možnosti [26](#page-27-0) požadavky [26](#page-27-0) spušt ění [26](#page-27-0) vým ěna odd ělovací podložky [35](#page-36-0) vým ěna podávacího válce [35](#page-36-0) vynechání barvy [29](#page-30-0) vyrovnání skenovaných obrázk ů [29](#page-30-0)

### **W**

webové stránky náhradní díly [35](#page-36-0) objednávání spot řebního materiálu pro údržbu [35](#page-36-0) WIA skenování z aplikace [17](#page-18-0)

### **Z**

zákaznická podpora [53](#page-54-0) zapnutí, řešení potíží [43](#page-44-0) záruka prodloužená [54](#page-55-0) zástupci [28](#page-29-0) zdroj napájení řešení potíží s kabelem [38](#page-39-0) zm ěna adresy IP [24](#page-25-0) zm ěna nastavení sít ě [23](#page-24-0) zobrazení nastavení sít ě [23](#page-24-0) zp ůsoby skenování řešení potíží [46](#page-47-0)